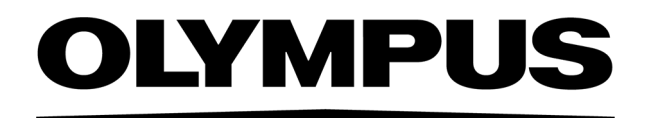

# Руководство по установке **PRECIV** [версия 1.2]

Указание

В настоящем руководстве описывается установка PRECiV Software.

Мы рекомендуем прочесть данное руководство прежде, чем начать работу с программным обеспечением. Это гарантирует безопасность, достижение оптимальной производительности камеры и дает подробное описание установки программного обеспечения. Во время установки программного обеспечения пользуйтесь руководством. Храните данное руководство в легкодоступном месте вблизи компьютера, чтобы к нему можно было обратиться в любой момент.

### Содержание

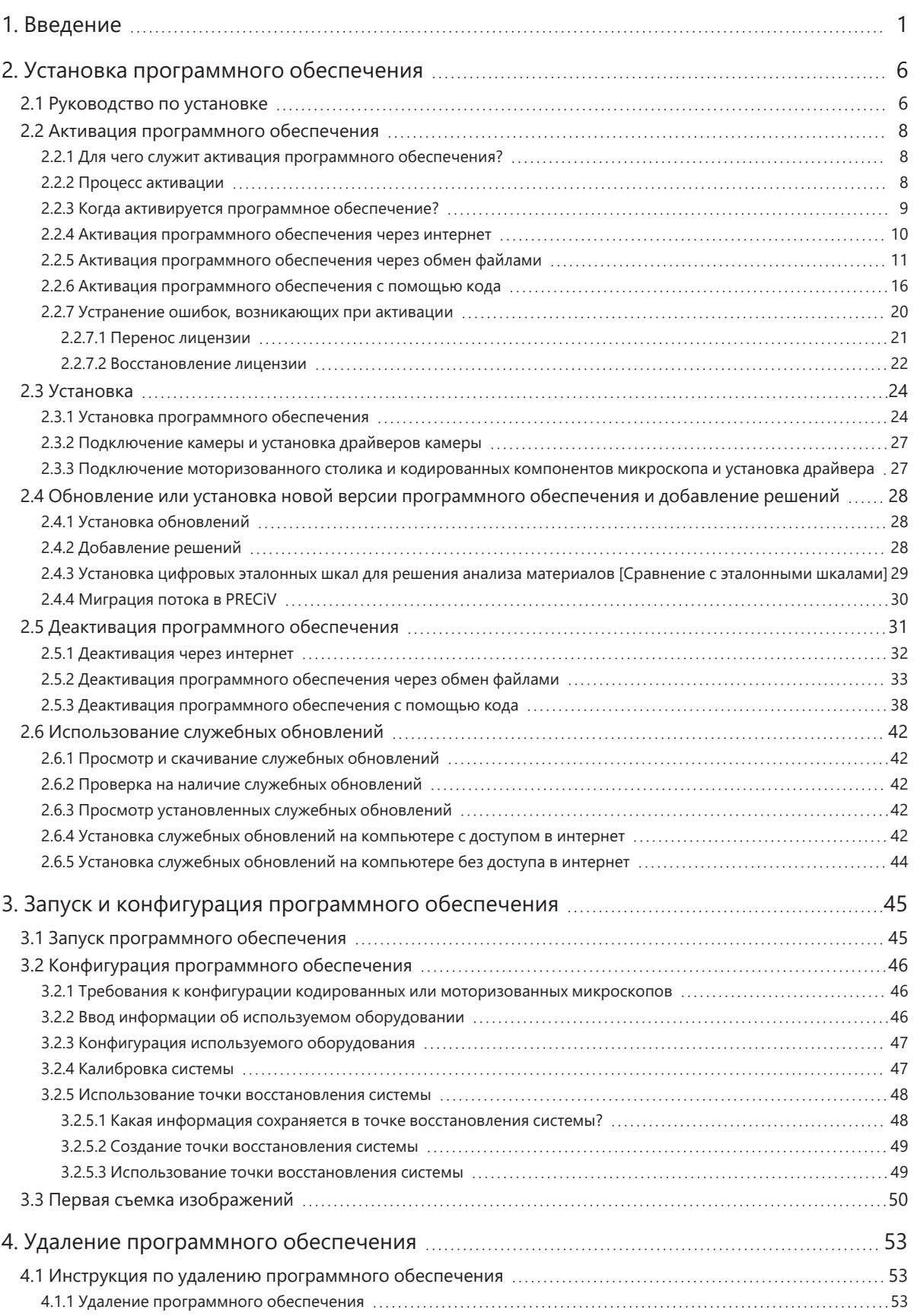

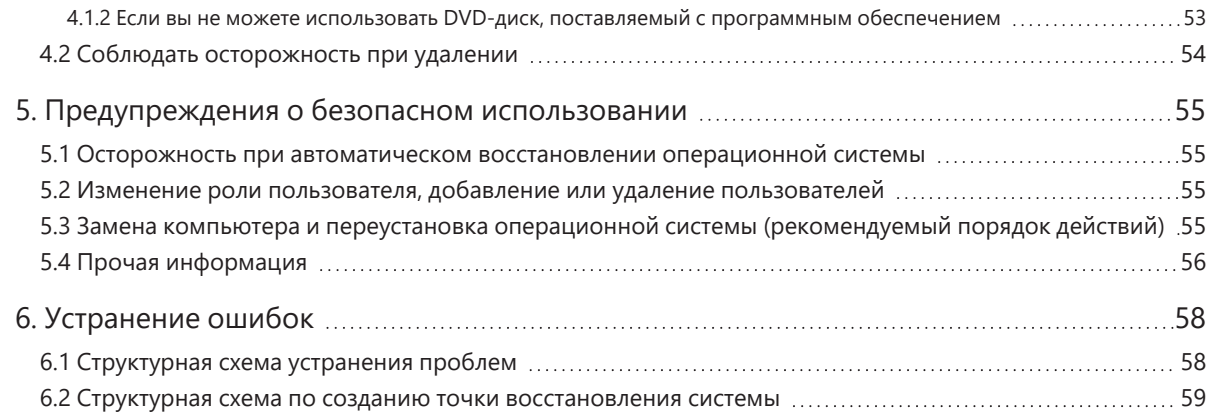

Права на данное руководство принадлежат компании EVIDENT CORPORATION. Это руководство было разработано EVIDENT CORPORATION с особой тщательностью для того, чтобы содержащаяся в нем информация была точной и достоверной. Тем не менее, EVIDENT CORPORATION не несет никакой ответственности за находящиеся в какой-либо связи с данным руководством обстоятельства, включая — и без каких-либо ограничений — его торговое качество и возможность его использования для отдельных целей. EVIDENT CORPORATION оставляет за собой право на периодическое изменение описанного в данном руководстве программного обеспечения. EVIDENT CORPORATION не отвечает и не несет никакой ответственности за непрямые, отдельные, непреднамеренные убытки или косвенные убытки, связанные с покупкой или использованием данного руководства или содержащейся в нем информации. Без однозначного письменного разрешения со стороны компании EVIDENT CORPORATION запрещается воспроизведение или распространение этого руководства или его частей в любой форме, любыми электронными или механическими средствами.

Лицензии с открытым исходным кодом

Для доступа к подробной информации о лицензиях с открытым исходным кодом воспользуйтесь данной ссылкой:

https://www.olympus-ims.com/microscope/preciv/oss-license/

#### Информация о товарных знаках

Microsoft и Windows являются в США и в других странах зарегистрированными товарными знаками корпорации Microsoft Corporation. Все другие торговые марки и названия продуктов, упоминаемые в данном руководстве, являются зарегистрированными товарными знаками соответствующих изготовителей.

> © EVIDENT CORPORATION Все права защищены Руководство по установке\_PRECiV1.2\_RU\_01

## <span id="page-4-0"></span>1. Введение

Руководство по эксплуатации программного обеспечения включает данное руководство (Руководство по установке), интерактивную справку и руководство пользователя. Мы рекомендуем новым пользователям пользоваться руководством пользователя, если необходимо получить основное представление о продукте. При возникновении вопросов по отдельным функциям вы можете воспользоваться интерактивной справкой.

В данном руководстве описывается установка программного обеспечения. Информацию об установке цифровой камеры, которая будет использована с этим программным обеспечением, см. в руководстве по эксплуатации камеры.

Доступно 4 версии программного обеспечения:

- Capture
- Core
- $\cdot$  Pro
- Desktop
- o Дополнительные функции к этому программному обеспечению можно докупить отдельно в виде приложения.

Инструкции, приведенные в настоящем руководстве по установке, относятся к версии Pro. При установке другой версии программного обеспечения или решения выводятся не все диалоговые окна, представленные в настоящем руководстве по установке. Однако сам процесс установки является аналогичным.

#### **УКАЗАНИЕ:**

Для установки программного обеспечения требуется лицензионный ключ, который указывается на лицензионной карте (см. Значение ключа [лицензии](#page-12-1) (Seite 9)). Храните карту в надежном месте.

#### **УКАЗАНИЕ:**

Перед установкой программного обеспечения ознакомьтесь с предупреждающими указаниями и руководством по установке всех приборов, которыми необходимо управлять с помощью программного обеспечения.

Информация по управлению подключенных устройств (например, микроскопов) можно найти в соответствующих руководствах по устройствам.

#### **УКАЗАНИЕ:**

При использовании камеры без USB-разъема подключите ее к компьютеру перед установкой программного обеспечения.

При использовании камеры с USB-разъемом подключите ее к компьютеру после установки программного обеспечения.

1

Информацию о вариантах подключения камеры см. в инструкции по эксплуатации камеры.

#### **УКАЗАНИЕ:**

Перед установкой программного обеспечения все запущенные приложения должны быть закрыты.

#### **УКАЗАНИЕ:**

Программное обеспечение нельзя установить без прав администратора. Если вы вошли в систему как пользователь без прав администратора, обратитесь к администратору компьютера.

(Информацию о входе в систему в качестве администратора см. в руководстве по эксплуатации компьютера).

Предупреждение об утилизации

При утилизации данного продукта соблюдайте действующие местные постановления и законы. При возникновении вопросов обращайтесь в EVIDENT.

Рекомендуемые требования к системе

Для установки и использования программного обеспечения должны быть выполнены перечисленные ниже требования к системе.

В зависимости от модели камеры могут предъявляться дополнительные требования. Перед установкой программного обеспечения прочтите руководство по эксплуатации используемой камеры.

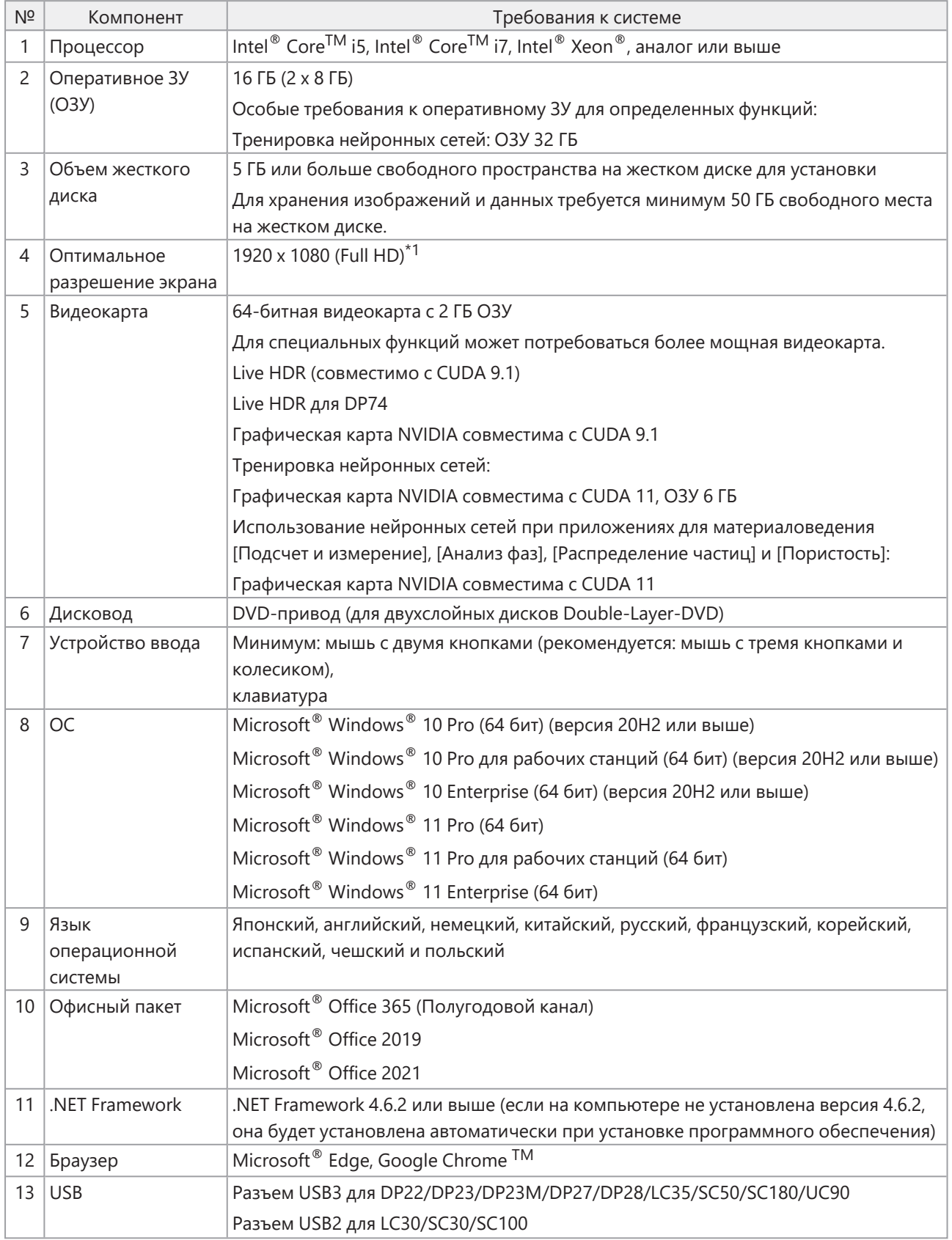

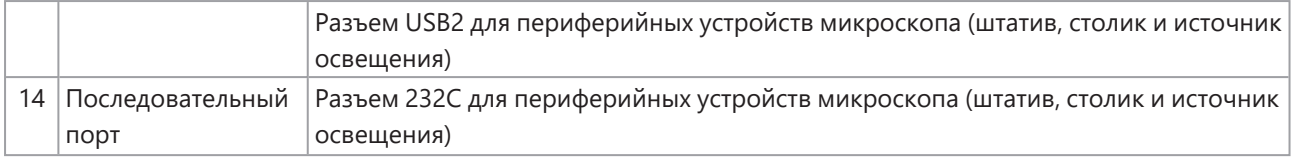

 $^{\ast}$ 1 При использовании очень большого монитора (например, монитора 4K) элементы пользовательского интерфейса программы могут отображаться очень маленькими. В этом случае щелкните правой кнопкой мыши на рабочем столе, выберите «Параметры экрана» и измените масштаб.

Если используется контроллер камеры EVIDENT DP, необходимо учитывать требования к системе, перечисленные в руководстве к контроллеру.

#### Предупреждения об использовании

- 1. Возможно появление ошибок, когда ваш компьютер переходит в спящий режим во время работы программы. Отключите спящий режим в вашем компьютере.
- 2. Графические данные могут быть неожиданно повреждены. Поэтому регулярно выполняйте резервное копирование данных.
- 3. Не подключайте и не отсоединяйте кабель от камеры во время работы программы. Это также относится к USB-разъемам. Несоблюдение требования может привести к неисправности камеры, сбою в работе программы или к потере данных.
- 4. Программное обеспечение не может быть запущено дважды.
- 5. На одном компьютере нельзя установить разные версии программного обеспечения (например, Core и Pro).
- 6. Перед установкой программного обеспечения ознакомьтесь с предупреждающими указаниями и руководством по установке всех приборов, которыми необходимо управлять с помощью программного обеспечения. Как управлять присоединенными приборами, например, микроскопами, также описано в соответствующих руководствах.
- 7. Не удаляйте каталоги и файлы, которые были установлены программным обеспечением. Не переименовывайте каталоги или файлы. Эти действия могут привести к тому, что программное обеспечение больше не будет запускаться. Не устанавливайте программное обеспечение на рабочий  $CTOI$
- 8. Если на жестком диске не имеется достаточно свободного места, обработка данных может быть очень медленной или могут часто возникать сбои. Во избежание этого регулярно удаляйте ненужные данные.
- 9. Компания EVIDENT не несет никакой ответственности за потерю или повреждение полученных данных.
- 10. Для использования функции отчетов в программном обеспечении необходимо установить Microsoft ® Office 365. Microsoft<sup>®</sup> Office 2021 или Microsoft<sup>®</sup> Office 2019.
- 11. Если вы вошли в систему как пользователь с расширенными правами, может отобразиться окно сообщений. В этом окне появится вопрос, согласны ли вы с изменениями CodeMeter Runtime Server. Если появится это сообщение, подтвердите кнопкой [Да]. Вы можете избежать появления этого сообщения, если войдете в систему как пользователь с более ограниченными правами.
- 12. При установке программного обеспечения автоматически также устанавливается программное обеспечение CodeMeter. Программное обеспечение CodeMeter управляет лицензиями на программное обеспечение. Не удаляйте программное обеспечение CodeMeter. Будьте осторожны при удалении и переименовании папок и файлов. Эти действия могут привести к тому, что программное обеспечение больше не будет запускаться.
- 13. Чтобы использовать программное обеспечение, необходимо активировать лицензию. Рекомендуется подключить компьютер к интернету.
- 14. Windows® позволяет для защиты операционный системы создавать автоматические точки восстановления системы (Restore Points). Выключите эту настройку, т.к. она может привести к проблемам с программным обеспечением CodeMeter и управлением лицензиями на программное обеспечение. При возникновении проблем с аутентификацией после обращения к точке восстановления активируйте лицензию еще раз (см. Деактивация [программного](#page-34-0) обеспечения (Seite [31\)](#page-34-0)). Если проблемы с аутентификацией не будут устранены, обратитесь в EVIDENT.

## <span id="page-9-0"></span>2. Установка программного обеспечения

<span id="page-9-1"></span>В этом разделе описывается установка программного обеспечения.

#### 2.1 Руководство по установке

Перед установкой приготовьте следующее:

- DVD-ROM\*
- Лицензионный сертификат на программное обеспечение (см. стр. [9](#page-12-1))
- Лицензионный сертификат на каждое программное решение (только в случае приобретения дополнительных программных решений).
- Устройство хранения данных, например, USB-накопитель (только если компьютер, на котором должно быть установлено программное обеспечение, не имеет доступ в интернет)

\* При установке программного обеспечения с веб-сайта

Программное обеспечение можно также загрузить и установить с веб-сайта.

1. Перейдите по следующему адресу и загрузите сжатый установочный файл (PRECiV\_ VerXXX.zip)

https://www.olympus-ims.com/ge/service-and-support/downloads/

- 2. Распакуйте ZIP-файл и дважды щелкните файл setup.exe. Файл находится в целевой папке с распакованными файлами.
- 1. Запустите Windows®. Зарегистрируйтесь как администратор.
- 2. Вставьте установочный DVD в DVD-привод.
- 3. Выберите запись [Запустите setup.exe].

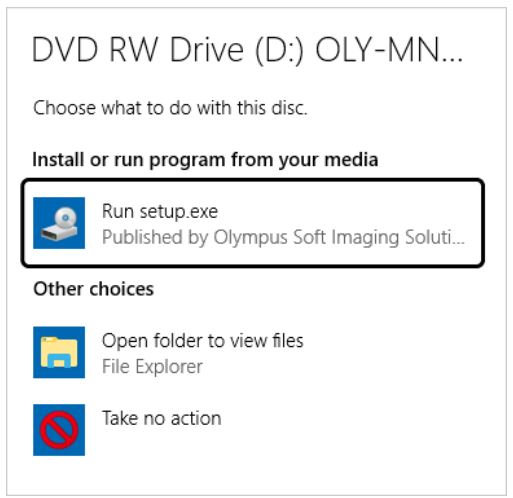

4. Если откроется диалоговое окно [Контроль учетных записей пользователей], нажмите на кнопку [Разрешить].

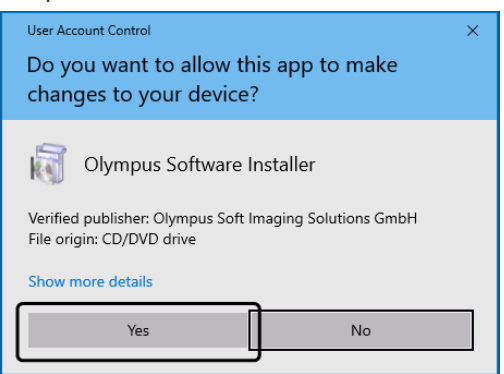

• После установки Microsoft® .Net Framework может потребоваться перезагрузка Windows®. В этом случае перезапустите Windows®, откройте проводник и дважды щелкните по символу DVDпривода.

7

Продолжите чтение в главе "Активация [программного](#page-11-0) обеспечения".

#### <span id="page-11-0"></span>2.2 Активация программного обеспечения

#### <span id="page-11-1"></span>2.2.1 Для чего служит активация программного обеспечения?

Активация программного обеспечения — это процесс, с помощью которого вы активируете неограниченное по времени использование программного обеспечения, которое вы установили или хотите установить.

Как правило, активация лицензий выполняется в начале установки программного обеспечения. Вы также можете активировать лицензии после установки программного обеспечения. Если активация программного обеспечения была выполнена успешно, то вы имеете активированную лицензию, которая сохранена на сервере активации лицензий компании EVIDENT.

По истечении 30 дней с момента установки программного обеспечения без активации лицензии его дальнейшее использование невозможно. Не забудьте активировать лицензию в течение 30 дней с момента установки программного обеспечения.

Чтобы активировать программное обеспечение по истечении 30 дней после его установки, запустите программное обеспечение и выберите команду меню [Справка] > [Активировать лицензии].

#### <span id="page-11-2"></span>2.2.2 Процесс активации

Каким образом выполняется активация, зависит от того, имеется ли доступ в интернет и если имеется, то с какого компьютера. Доступно три способа активации. Независимо от способа активации между клиентским компьютером и сервером активации лицензий выполняется обмен одними и теми же данными. Эти данные не содержат персональной информации.

1. Активация программного обеспечения через интернет (стр. [10](#page-13-0))

Если компьютер, на котором должно быть установлено программное обеспечение, имеет доступ в интернет, то активация выполняется автоматически через интернет. Этот вариант является предпочтительным.

2. Активация программного обеспечения через обмен файлами (см. [11\)](#page-14-0)

Если компьютер, на котором должно быть установлено программное обеспечение, не имеет доступа в интернет, то активация выполняется путем обмена файлами через другой компьютер, который имеет доступ в интернет.

3. Активация программного обеспечения с помощью кода (стр. [16\)](#page-19-0) Активация может быть выполнена путем пересылки и ввода кода.

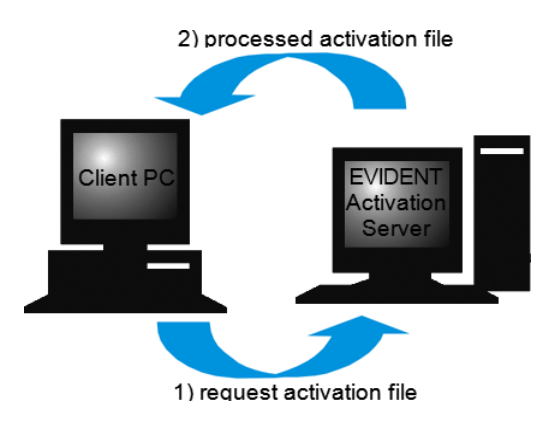

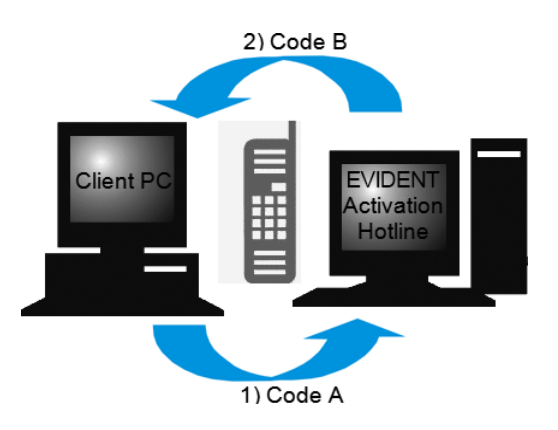

Данные, передаваемые при активации программного обеспечения

При активации по интернету на сервер активации лицензий компании EVIDENT автоматически пересылается RAF-файл (request activation file). Если лицензия была идентифицирована и активирована на сервере, то сервер автоматически пересылает обратно PAF-файл (processed activation file).

При активации путем обмена файлами выполняется обмен RAF-файлом. При использовании этого варианта файлы загружаются и выгружаются с сервера активации лицензий вручную.

При активации с помощью кода выполняется обмен кодами.

#### <span id="page-12-1"></span>**Значение ключа лицензии**

При установке программного обеспечения необходимо ввести ключ лицензии.

Ключ лицензии указан на лицензионном сертификате, который вы получаете вместе с программным обеспечением.

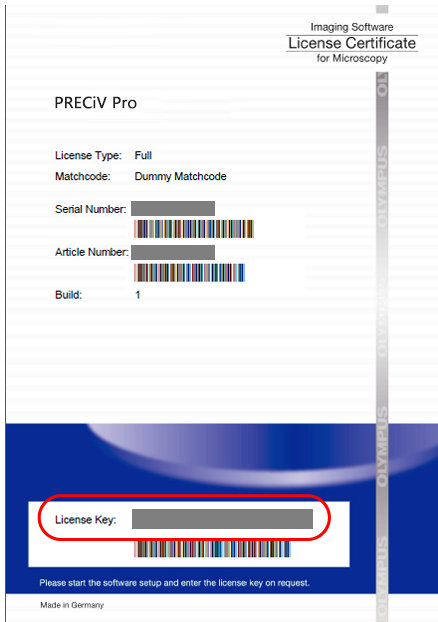

Ключ лицензии, который вы должны ввести при установке программного обеспечения, указан на лицензионном сертификате. На рисунке поле с лицензионным ключом обведено красным овалом.

При активации сервер активации проверяет, действительна ли лицензия. Если лицензия действительна, сервер активации автоматически пересылает обратно PAF-файл. В компьютерах, имеющих доступ к интернету, этот процесс выполняется автоматически и, как правило, длится несколько секунд. На каждую версию программного обеспечения предоставляется только одна лицензия. Если вы приобрели специальные программные решения, то для каждого решения вы получаете отдельный лицензионный сертификат еще с одним ключом лицензии. Вы также должны ввести его во время установки.

#### <span id="page-12-0"></span>2.2.3 Когда активируется программное обеспечение?

Программное обеспечение не активируется автоматически в момент установки. Если во время установки программного обеспечения вы выбрали, что хотите активировать его позднее, то необходимо выполнить активацию в течение 30 дней после установки. По истечении этого срока вы больше не сможете использовать программное обеспечение. До тех пор, пока активация не выполнена, вы каждый день в течение этого срока будете получать соответствующее приглашение.

Для позднейшей активации лицензий используйте команду [Справка] > [Активация продукта]. Эта команда предлагается только в том случае, если вы еще не активировали лицензии.

<span id="page-13-0"></span>2.2.4 Активация программного обеспечения через интернет

1. Вы можете увидеть диалоговое окно [Выбрать действие]. Выберите опцию [Установить или изменить программное обеспечение для обработки изображений] и щелкните по кнопке [Далее].

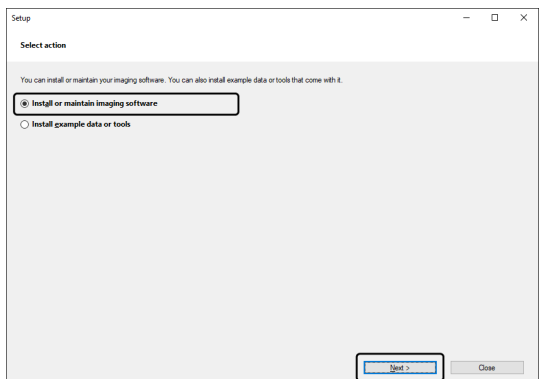

2. Введите ключ лицензии, указанный в лицензионном сертификате, в отображенное диалоговое окно [Предоставить ключи лицензии]. Если у вас имеются другие ключи лицензии (например, для приложений), то введите все ключи.

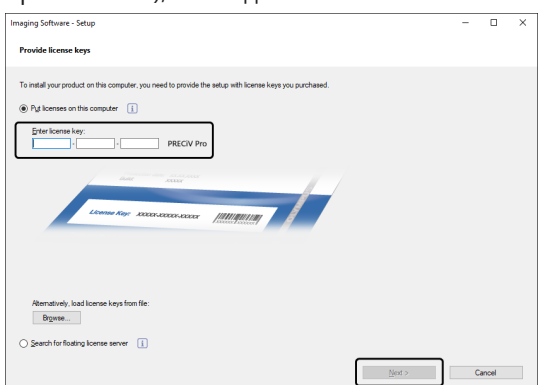

- 3. Щелкните по кнопке [Далее].
- 4. Оставьте в отображаемом диалоговом окне [Активировать лицензии] предварительно настроенную опцию [Активировать сейчас (рекомендуется)] без изменений и щелкните по кнопке [Далее].

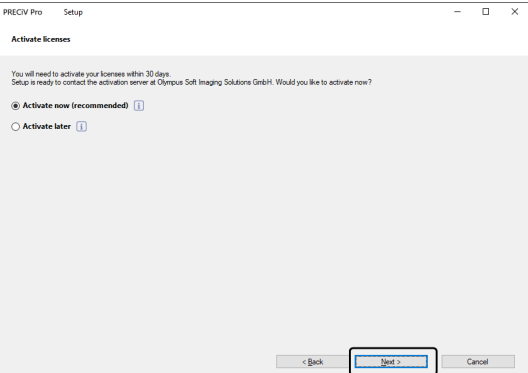

5. Щелкните в диалоговом окне [Установить соединение с сервером активации] по кнопке [Установить соединение с сервером].

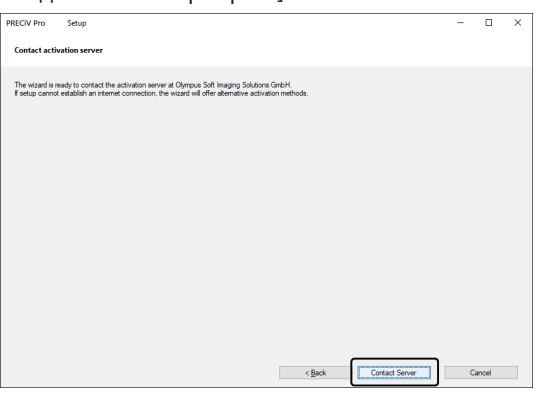

- ∘ Компьютер установит соединение с сервером активации лицензии, после чего произойдет обмен данными. Этот процесс выполняется в фоновом режиме. Это может длиться несколько секунд. Не пытайтесь прервать данный процесс.
- В случае если этот процесс будет прерван по неизвестной причине, обратитесь в EVIDENT.
- 6. Если появляется показанное внизу диалоговое окно, то это означает, что вы успешно активировали программное обеспечение. На рабочем столе будет сохранен файл OlympusLicenseInformation.html. Этот документ содержит актуальную информацию о лицензиях на программное обеспечение. Распечатайте этот файл. Сохраните его также на другом компьютере, чтобы у вас всегда был доступ к информации. Для продолжения установки программного обеспечения щелкните по кнопке [Далее].

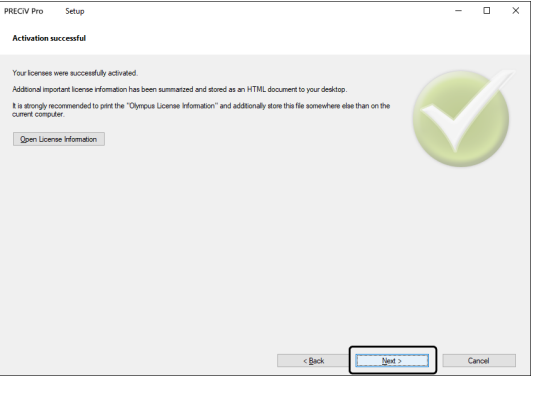

• Продолжите чтение в главе Установка.

#### <span id="page-14-0"></span>2.2.5 Активация программного обеспечения через обмен файлами

Если компьютер, на котором должно быть установлено программное обеспечение, не имеет доступа в интернет, то активация выполняется путем обмена файлами через другой компьютер, который имеет доступ в интернет.

Для этого запустите установку программного обеспечения на первом компьютере, а затем используйте второй компьютер (с доступом в интернет) для обмена файлами с сервером активации лицензий компании EVIDENT. Необходимо произвести обмен файлами между двумя компьютерами.

Держите под рукой свой лицензионный сертификат.

1. Вы можете увидеть диалоговое окно [Выбрать действие]. Выберите опцию [Установить или изменить программное обеспечение для обработки изображений] и щелкните по кнопке [Далее].

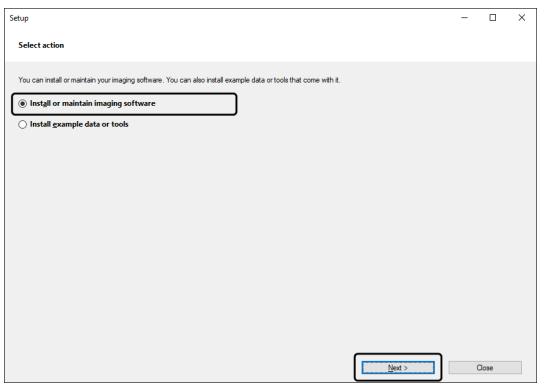

2. Введите ключ лицензии, указанный в лицензионном сертификате, в отображенное диалоговое окно [Предоставить ключи лицензии]. Если у вас имеются другие ключи лицензии (например, для приложений), то введите все ключи.

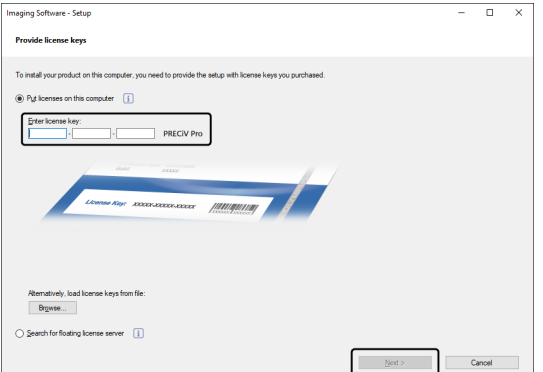

- 3. Щелкните по кнопке [Далее].
- 4. Оставьте в отображаемом диалоговом окне [Активировать лицензии] предварительно настроенную опцию [Активировать сейчас (рекомендуется)] без изменений и щелкните по кнопке [Далее].
- 5. Щелкните в диалоговом окне [Обменяться файлами для активации] по кнопке [Сохранить файл запроса].

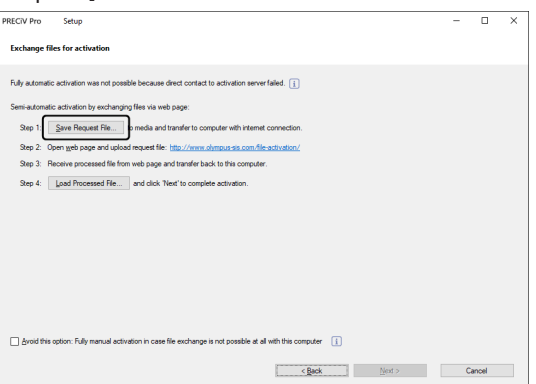

o Не закрывайте окно [Обменяться файлами для активации]. В дальнейшем это диалоговое окно еще понадобится.

6. Откройте папку, в которой необходимо сохранить файл запроса. Сохраните файл запроса в папке на носителе данных, например, USB-накопителе, или выберите папку, к которой вы можете получить доступ со второго компьютера с подключением к интернету.

Введите имя для файла запроса в поле [Имя файла]. Ввести можно любое имя файла, состоящее из букв и цифр.

Пример: «PRECiV»

Убедитесь, что выбран тип файла (\*raf) (request activation file). Нажмите на кнопку [Сохранить].

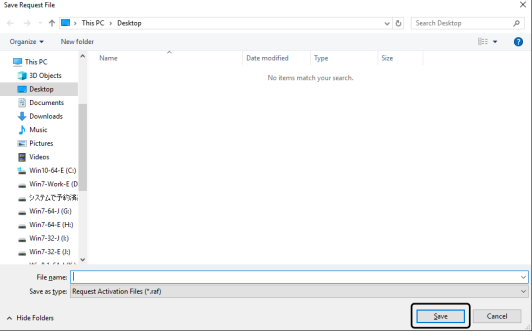

- 7. Вернитесь к компьютеру с доступом в интернет, откройте браузер и введите следующий адрес. <http://www.olympus-sis.com/file-activation/>
	- o Вы увидите показанную внизу веб-страницу. При желании измените язык.
- 8. Нажмите на кнопку [Обзор].

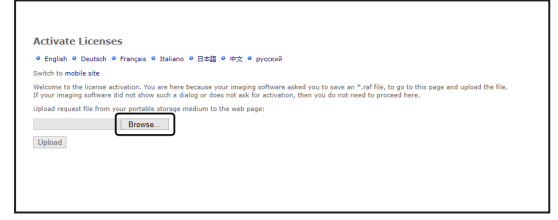

- o Не закрывайте браузер, пока не выполните шаги 8-16.
- o Не нажимайте в браузере [Далее], [Назад] или [Обновить], пока не будут выполнены шаги 8–16.
- 9. В диалоговом окне [Открыть] выберите файл запроса. Нажмите на кнопку [Открыть].

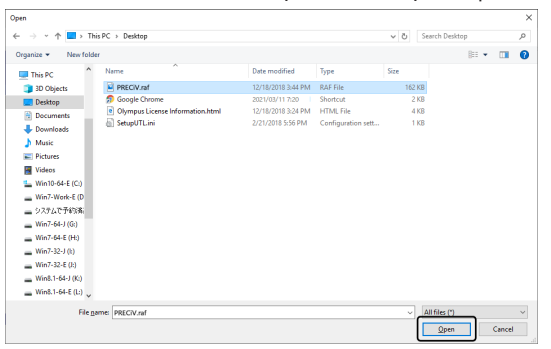

10. Нажмите в окне [Деактивировать лицензии] на кнопку [Передать].

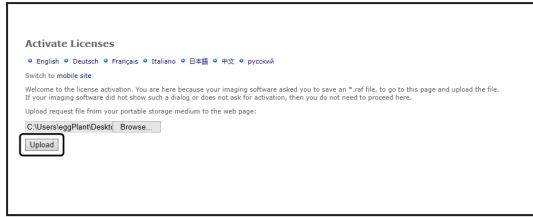

- o Веб-страница будет обновлена. Это может длиться несколько секунд.
- 11. Нажмите на кнопку [Скачать обработанный файл].

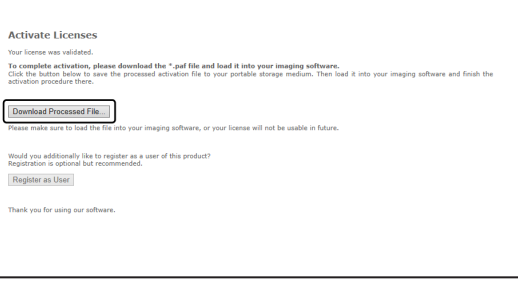

12. Нажмите на кнопку [Сохранить как].

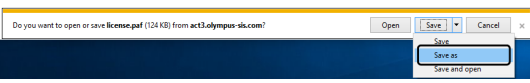

13. Откройте папку, в которой необходимо сохранить скачанный обработанный файл. Сохраните обработанный файл в папке на носителе данных, например, USB-накопителе, или выберите папку, к которой вы можете получить доступ с компьютера, где установлено программное обеспечение.

Введите имя для обработанного файла в поле [Имя файла]. По умолчанию файл называется license.paf. Ввести можно любое имя файла, состоящее из букв и цифр.

Пример: «PRECiV»

#### Нажмите на кнопку [Сохранить].

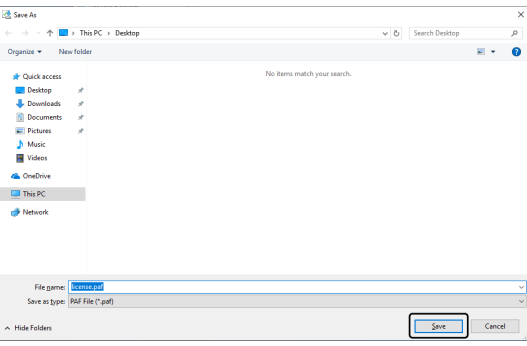

- o Загруженный обработанный файл имеет расширение PAF (processed activation file).
- 14. Дождитесь подтверждения, что загрузка завершена, и закройте окно сообщения.

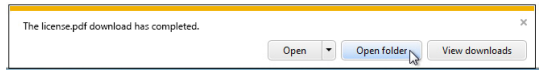

15. После того, как вы скачали обработанный файл, вы можете зарегистрироваться как пользователь. Если вы зарегистрированы как пользователь, вы можете получать информацию о продукте по электронной почте. Щелкните по кнопке [Зарегистрироваться как пользователь], чтобы открыть сайт для регистрации пользователей. Введите необходимые данные.

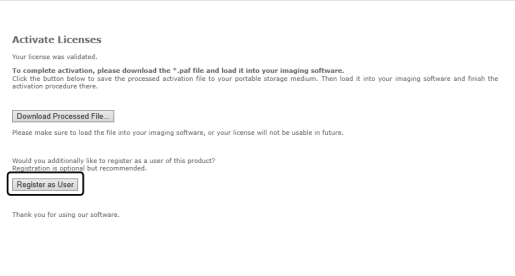

- 16. Убедитесь в том, что обработанный файл был сохранен и закройте браузер.
- 17. Вернитесь к компьютеру, на котором установлено программное обеспечение.
- 18. Щелкните в диалоговом окне [Обменяться файлами для активации] по кнопке [Сохранить файл запроса].

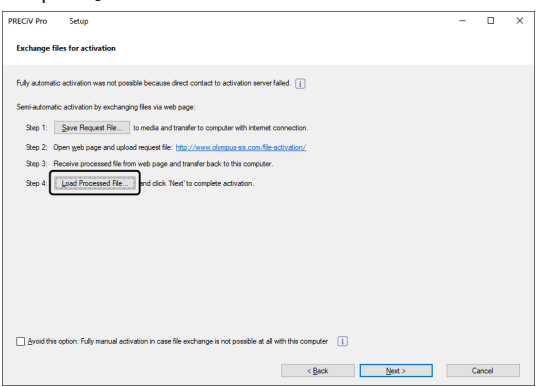

19. Выберите каталог, в котором сохранен обработанный файл, загруженный с сервера активации лицензий. Нажмите на кнопку [Открыть].

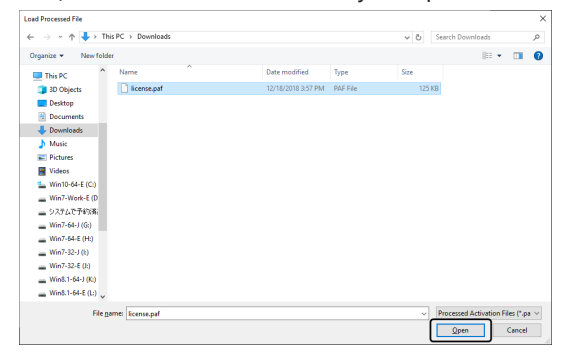

20. Когда загруженный файл полностью загрузится, в диалоговом окне [Обменяться файлами для активации] щелкните по кнопке [Далее].

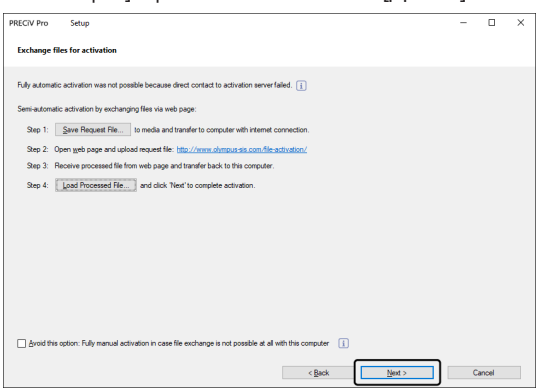

21. Если появляется показанное внизу диалоговое окно, то это означает, что вы успешно активировали программное обеспечение. На рабочем столе будет сохранен файл OlympusLicenseInformation.html. Этот документ содержит актуальную информацию о лицензиях на программное обеспечение. Распечатайте этот файл. Сохраните его также на другом компьютере, чтобы у вас всегда был доступ к информации. Для продолжения установки программного обеспечения щелкните по кнопке [Далее].

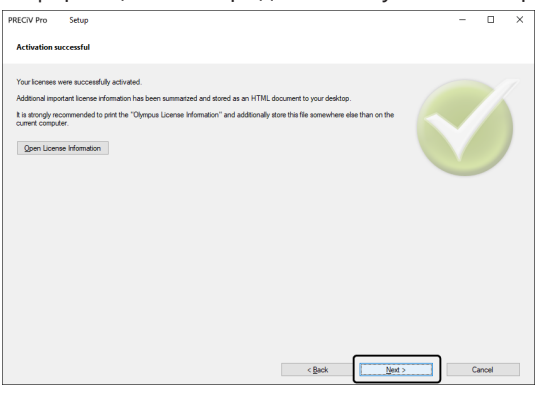

• Продолжите чтение в главе Установка.

#### <span id="page-19-0"></span>2.2.6 Активация программного обеспечения с помощью кода

Если компьютер, на котором установлено программное обеспечение, не имеет доступа в интернет и отсутствует возможность использования носителей данных для обмена файлами с другим ПК, имеющим выход в сеть, активацию можно выполнить путем ввода кода.

#### УКАЗАНИЕ:

- Процесс активации путем обмена кодов прерывать нельзя.
- Если после активации с помощью кода вы хотите активировать другие лицензии, вы больше не сможете воспользоваться активацией через интернет или активацией путем обмена файлами.
- Если вы активировали программное обеспечение через код, то деактивировать программное обеспечение вы можете тоже только через код.

1. Вы можете увидеть диалоговое окно [Выбрать действие]. Выберите опцию [Установить или изменить программное обеспечение для обработки изображений] и щелкните по кнопке [Далее].

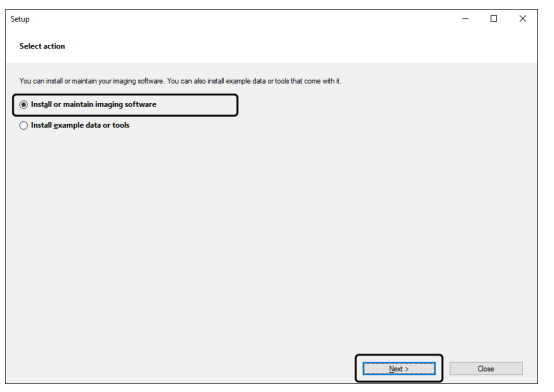

2. Введите ключ лицензии, указанный в лицензионном сертификате, в отображенное диалоговое окно [Предоставить ключи лицензии]. Если у вас имеются другие ключи лицензии (например, для приложений), то введите все ключи.

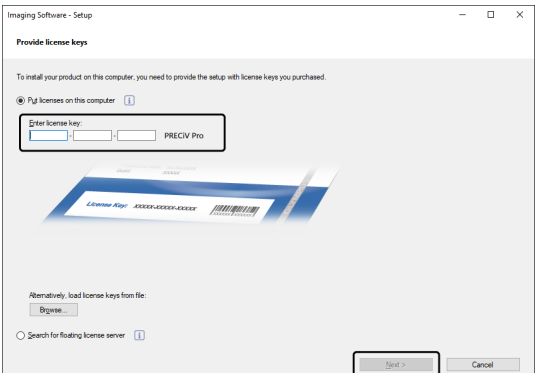

- 3. Оставьте в отображаемом диалоговом окне [Активировать лицензии] предварительно настроенную опцию [Активировать сейчас (рекомендуется)] без изменений и щелкните по кнопке [Далее].
- 4. Поставьте галочку во флажке [Ручная активация, если обмен файлами с этим компьютером

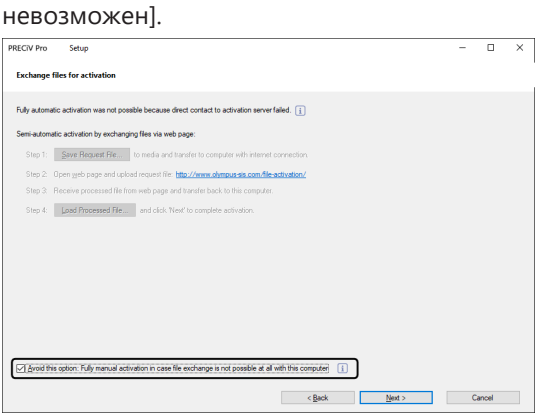

- 5. Щелкните по кнопке [Далее].
	- o Открывается следующее диалоговое окно.
		- Нажмите на кнопку [Да], чтобы закрыть диалоговое окно.

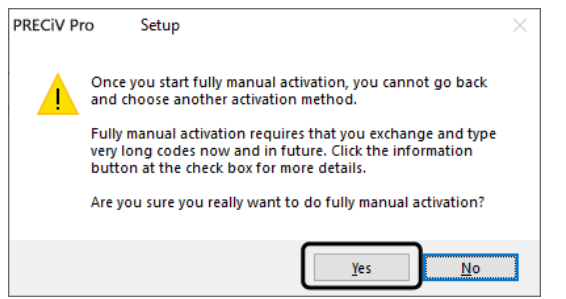

6. Запишите код A, который показан в диалоговом окне [Активировать лицензии вручную].

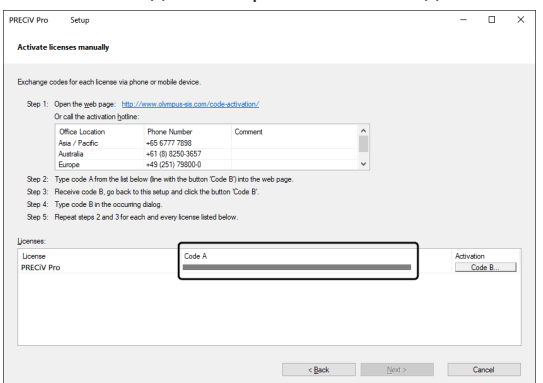

7. Вернитесь к компьютеру, который можно использовать для получения кода, откройте браузер и введите следующий адрес:

<http://www.olympus-sis.com/code-activation/>

8. Введите код A с веб-страницы и выберите [Отправить].

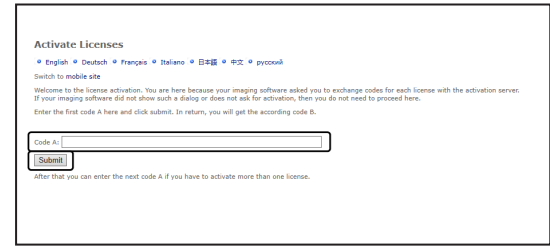

#### **УКАЗАНИЕ:**

Вводите код внимательно без ошибок.

Примеры:

- І (прописной вариант і), І (строчный вариант L) или 1 (число)
- 0 (число) или О (прописной вариант о)
- Не забывайте вводить дефис (-).
- 9. Запишите код B, показанный в изображенном диалоговом окне.

10. Вернитесь к компьютеру, на котором установлено программное обеспечение. Нажмите в окне инструментов [Активировать лицензии вручную] на кнопку [Код В].

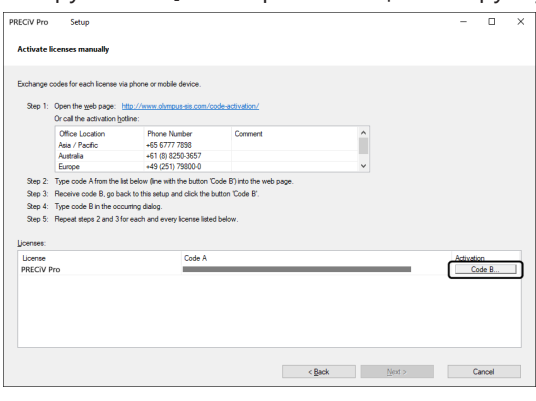

- o Откроется диалоговое окно [Ввести код В].
- 11. Введите код B и щелкните по кнопке [OK].

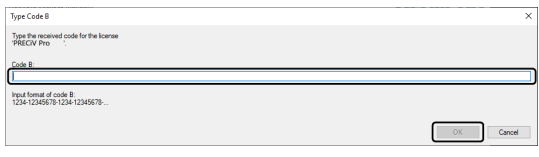

- 12. Если у вас имеется несколько лицензий, то повторяйте операции 7-11 до тех пор, пока не введете код B для всех лицензий.
- 13. Нажмите в окне инструментов [Активировать лицензии вручную] на кнопку [Далее].
- 14. Если появляется показанное внизу диалоговое окно, то это означает, что вы успешно активировали программное обеспечение. На рабочем столе будет сохранен файл OlympusLicenseInformation.html. Этот документ содержит актуальную информацию о лицензиях на программное обеспечение. Распечатайте этот файл. Сохраните его также на другом компьютере, чтобы у вас всегда был доступ к информации. Для продолжения установки программного обеспечения щелкните по кнопке [Далее].

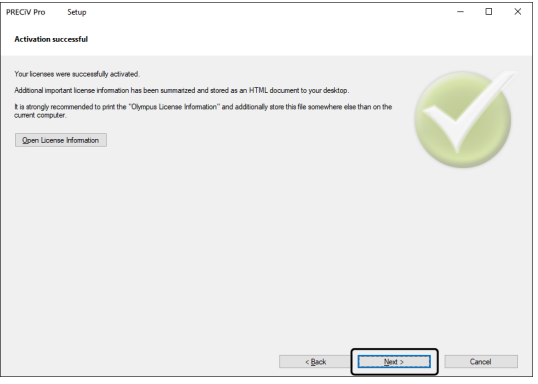

o Продолжите чтение в главе [Установка](#page-27-0).

<span id="page-23-0"></span>Если в процессе активации программного обеспечения возникли ошибки и программное обеспечение не запускается, воспользуйтесь следующей блок-схемой.

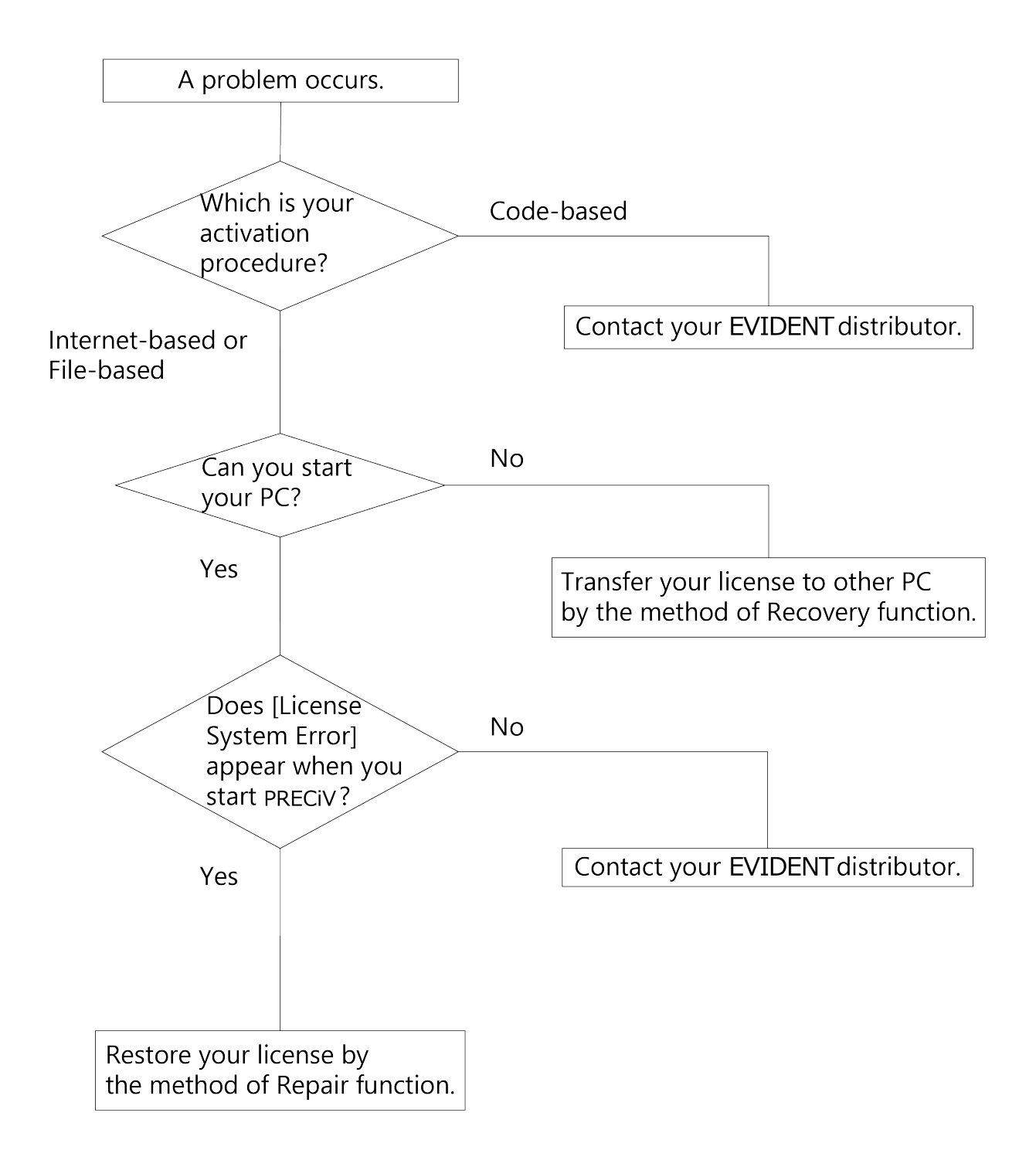

#### <span id="page-24-0"></span>2.2.7.1 Перенос лицензии

Если при запуске программного обеспечения появляется сообщение [Ошибка системы лицензий], восстановите лицензию. Следуйте в этом случае указаниям на экране.

Данный метод можно использовать, если активация программного обеспечения выполнена следующим образом: Активация [программного](#page-13-0) обеспечения через интернет (стр. [10](#page-13-0)) или Активация [программного](#page-14-0) [обеспечения](#page-14-0) через обмен файлами (стр. [11\)](#page-14-0).

Однако данный метод невозможен, если активация программного обеспечения выполнена следующим образом: Активация [программного](#page-19-0) обеспечения с помощью кода (стр. [16](#page-19-0)). В данном случае свяжитесь с EVIDENT.

1. В диалоговом окне [Ошибка системы лицензий] нажмите в панели [Исправить локальную систему лицензий] на кнопку [Исправить].

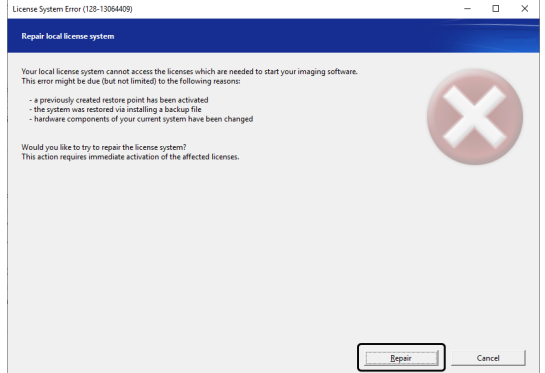

2. Щелкните в диалоговом окне [Установить соединение с сервером активации] по кнопке [Установить соединение с сервером].

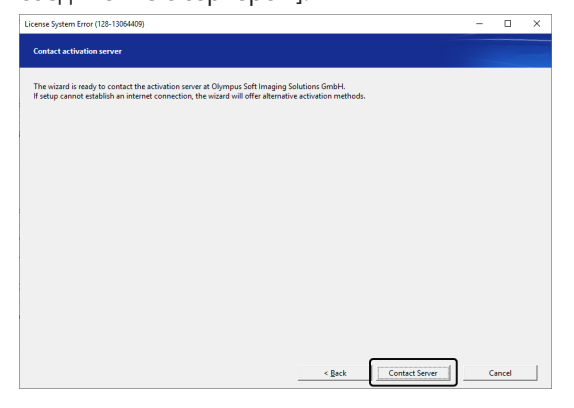

3. Если активация программы осуществлялась посредством обмена данными Активация [программного](#page-14-0) [обеспечения](#page-14-0) через обмен файлами (стр. [11\)](#page-14-0), откроется диалоговое окно [Обменяться файлами для активации].

Активируйте свое ПО. Для этого начните с пункта 5 в пошаговой инструкции Активация [программного](#page-14-0) [обеспечения](#page-14-0) через обмен файлами (стр. [11\)](#page-14-0).

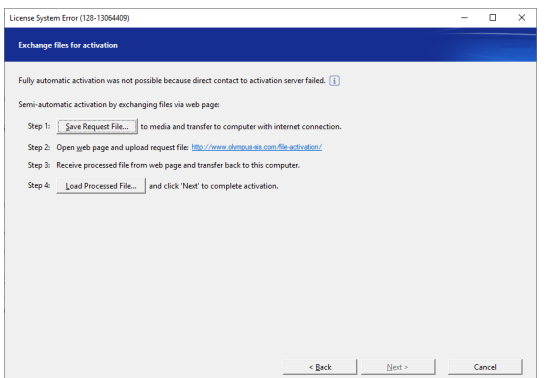

4. Если откроется окно [Активация выполнена успешно], нажмите на кнопку [Далее].

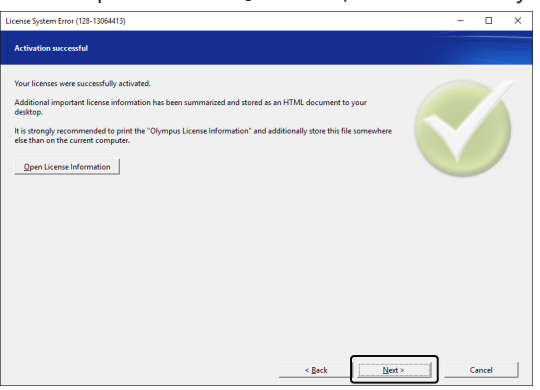

Лицензия восстановлена.

<span id="page-25-0"></span>2.2.7.2 Восстановление лицензии

Если компьютер, на котором активировано программное обеспечение, больше не запускается, например, потому что на нем поврежден жесткий диск, лицензию можно перенести на другой компьютер.

Сервисный код хранится в файле «OlympusLicenseInformation.html». Этот файл генерируется во время активации программного обеспечения и хранится на рабочем столе компьютера.

Вы можете воспользоваться описанными в этом разделе способами восстановления лицензии только в том случае, если активация программы осуществлялась через Интернет (Активация [программного](#page-13-0) обеспечения через [интернет](#page-13-0), стр.[10\)](#page-13-0) или путем обмена файлами (Активация [программного](#page-14-0) обеспечения через обмен [файлами,](#page-14-0) стр. [11\)](#page-14-0).

Эти способы не подходят в ситуациях, когда активация программного обеспечения осуществлялась посредством кода (Активация [программного](#page-19-0) обеспечения с помощью кода, стр. [16\)](#page-19-0). В данном случае свяжитесь с EVIDENT.

1. Откройте файл «OlympusLicenseInformation.html» и введите сервисный код.

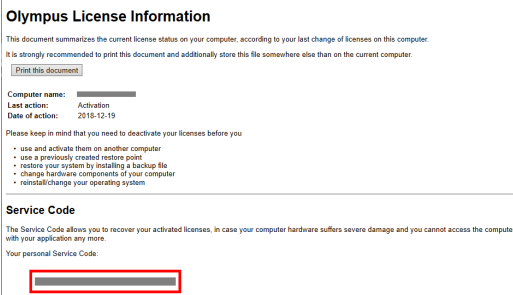

2. Запустите браузер и введите следующий адрес URL, чтобы открыть сервисную веб-страницу EVIDENT. <http://www.olympus-sis.com/license-service/>

Введите сервисный код, который был указан на шаге 1, нажмите кнопку [Далее].

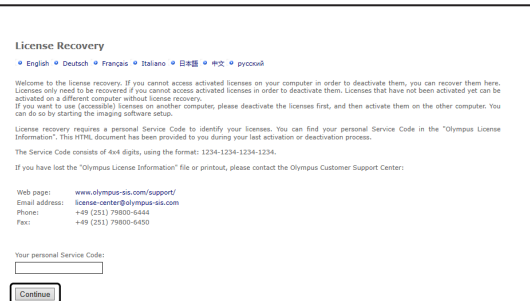

3. Укажите персональную информацию и адрес электронной почты, затем нажмите кнопку [Отправить запрос].

Код восстановления лицензии будет отправлен по указанному адресу.

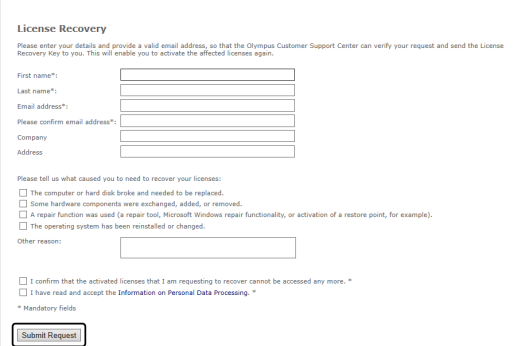

4. Установите программное обеспечение на нужный вам компьютер. Для активации программы используйте код восстановления лицензии, полученный на шаге 3. Продолжите с главы [Активация](#page-11-0) [программного](#page-11-0) обеспечения (стр. [8](#page-11-0)).

#### <span id="page-27-0"></span>2.3 Установка

В этом разделе описывается установка программного обеспечения для Windows ®.

#### <span id="page-27-1"></span>2.3.1 Установка программного обеспечения

#### **Перед установкой**

Момент подключения камеры к компьютеру зависит от камеры.

- При использовании камеры EVIDENT с USB-разъемом: На этом этапе подключать камеру к компьютеру не требуется.
- При использовании камеры EVIDENT без USB-разъема: Подключать камеру к компьютеру не требуется.
- При использовании камеры с USB-разъемом другого производителя:
	- Подключать камеру к компьютеру не требуется.
	- 1. Если вы согласны с отображаемым лицензионным соглашением, выберите [Да, я принимаю...] и щелкните по кнопке [Далее >].

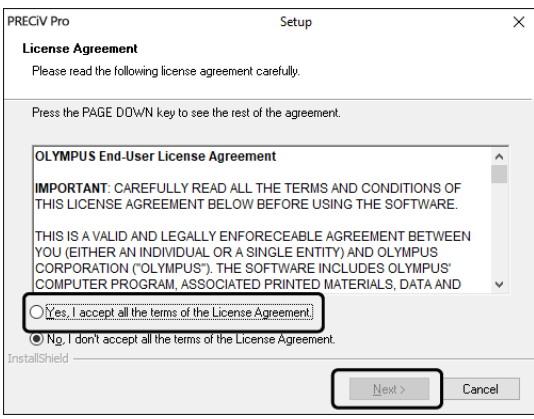

2. Выберите язык и щелкните по кнопке [Далее >].

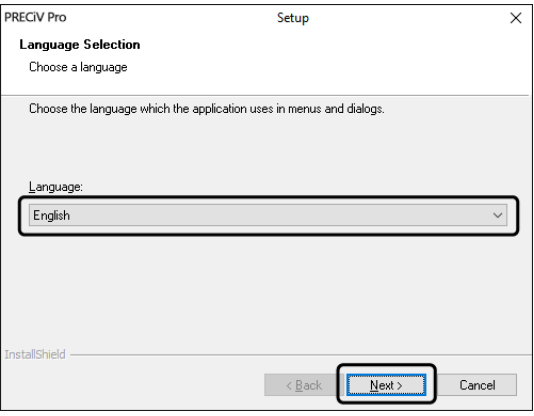

3. Откроется диалоговое окно [Выберите целевое расположение]. Если вы хотите изменить каталог установки, то щелкните по кнопке [Просмотреть], чтобы выбрать другую папку. Щелкните по кнопке [Далее].

#### **УКАЗАНИЕ:**

Если имя каталога, в который вы хотите установить программное обеспечение, содержит точку ".", не исключено, что некоторые функции программного обеспечения не будут работать должным образом. Поэтому убедитесь в том, что имя каталога установки не содержит точку " . ".

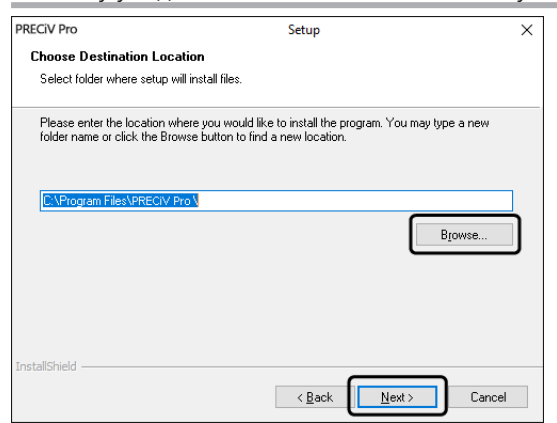

4. Откроется диалоговое окно [Выбор дополнительных задач]. Выберите задачи, которые предполагается выполнять, и нажмите [Далее >].

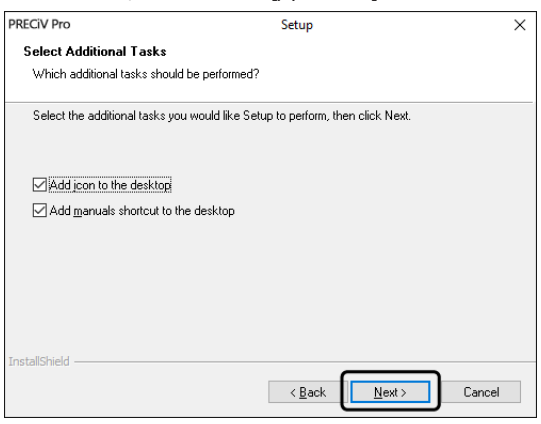

5. Откроется диалоговое окно [Начало копирования файлов]. Для начала установки программного обеспечения щелкните по кнопке [Далее].

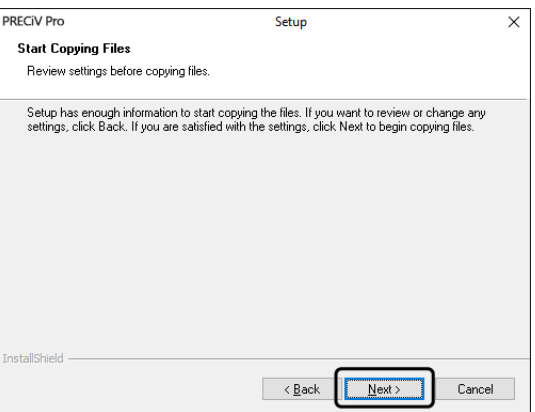

6. Если на компьютере не установлен Microsoft® Office, отобразится приведенное ниже окно. Для продолжения установки программного обеспечения щелкните по кнопке [OK]. В этом случае вы не можете использовать функцию создания отчетов в программном обеспечении. Если вы хотите использовать функцию создания отчетов, то необходимо установить Microsoft® Office265 (Полугодовой канал) или Microsoft Office 2019. По завершении установки программного обеспечения установите пакет Microsoft Office, а затем запустите программу WordReportDiagnostics.exe. Окно сообщений информирует о том, где найти файл.

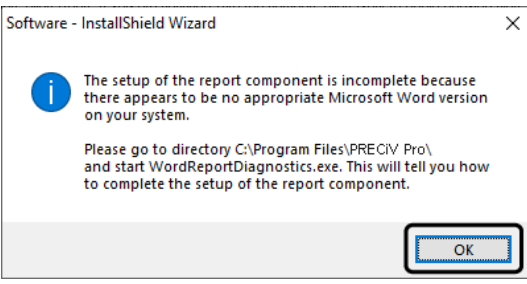

7. Если откроется следующее диалоговое окно, щелкните по кнопке [Установить].

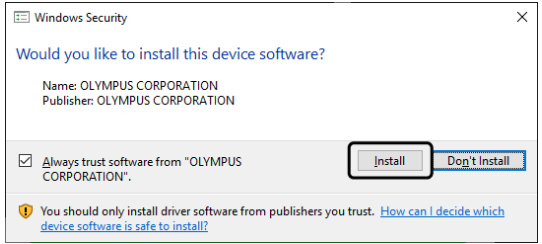

8. Если во время установки открывается диалоговое окно [Файлы в данный момент используются], выберите опцию [Do not close applications (a reboot will be required)]. Щелкните по кнопке [OK].

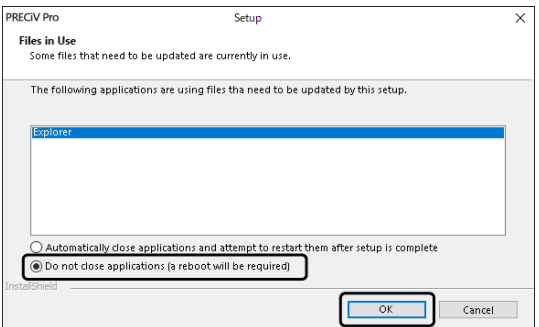

9. Когда появляется показанное ниже диалоговое окно, то щелкните по кнопке [Завершить]. Установка программного обеспечения завершена.

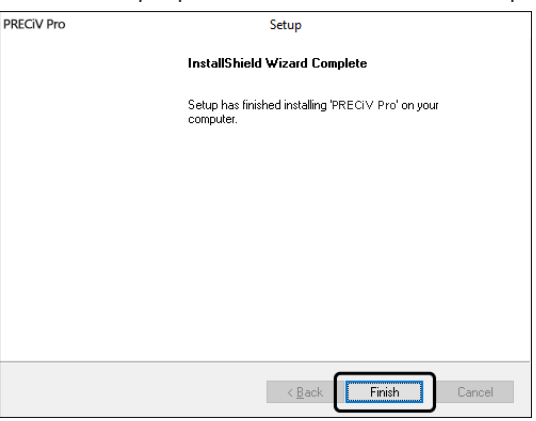

- o После установки открывается диалоговое окно для установки примеров данных и дополнительных инструментов. При необходимости, следуйте указаниям.
- $\circ$  Файл с информацией о лицензии будет сохранен на рабочем столе. Мы настоятельно рекомендуем распечатать этот файл и сохранить его в каком-либо другом месте, а не на установочном компьютере.
- <span id="page-30-0"></span>o Если потребуется перезапустить компьютер, сделайте это.

#### 2.3.2 Подключение камеры и установка драйверов камеры

После установки программного обеспечения убедитесь, что драйверы камеры установлены. Установка драйверов камеры зависит от ее типа.

- При использовании камеры EVIDENT с USB-разъемом: Драйверы устанавливать не требуется. (Драйвер устанавливается автоматически вместе с программным обеспечением).
- При использовании камеры EVIDENT без USB-разъема: Драйверы устанавливать не требуется. (Драйвер устанавливается автоматически после установки программного обеспечения).
- При использовании камеры с USB-разъемом другого производителя: Подключите камеру к компьютеру и установите драйвер устройства. (Для установки драйвера дважды щелкните ярлык, созданный на рабочем столе во время установки программного обеспечения). Информацию о вариантах подключения камеры см. в инструкции по эксплуатации камеры.

#### <span id="page-30-1"></span>2.3.3 Подключение моторизованного столика и кодированных компонентов микроскопа и установка драйвера

После установки программного обеспечения подключите моторизованный столик и кодированные компоненты микроскопа.

Для этого соедините моторизованный столик и кодированные компоненты микроскопа с компьютером и установите драйвер. (Для установки драйвера дважды щелкните ярлык, созданный на рабочем столе во время установки программного обеспечения).

После успешного завершения установки перейдите к главе Запуск и конфигурация [программного](#page-48-0) [обеспечения](#page-48-0) (Seite 45).

#### <span id="page-31-0"></span>2.4 Обновление или установка новой версии программного обеспечения и добавление решений

Если вы приобрели обновленную версию программного обеспечения, вы можете обновить старую версию до более новой. Это можно сделать независимо от того, какая старая версия установлена.

При первой установке программного обеспечения необходимо ввести ключ лицензии как для самой программы, так и для каждого программного решения. Но при обновлении программного обеспечения потребуется только один ключ лицензии. С его помощью вы обновите программное обеспечение и все решения одновременно.

Ключ лицензии можно получить у EVIDENT. Ключ для обновления можно использовать только для обновления программного обеспечения. В дальнейшем он больше не потребуется.

<span id="page-31-1"></span>Программное обеспечение можно также обновить бесплатно. В этом случае ключ лицензии не требуется.

#### 2.4.1 Установка обновлений

Чтобы установить обновление, необходимо выполнить почти те же шаги, что при первой установке программного обеспечения (см. Установка (Seite 24)). Вам потребуется следующая информация:

- Версия установленного программного обеспечения, которую необходимо обновить. (Программное обеспечение было установлено с DVD или загружено посредством установочных файлов).
- Лицензионный сертификат с ключом лицензии
- 1. Сначала проверьте версию программного обеспечения, которое уже установлено на компьютере. Запустите программное обеспечение и используйте команду [Справка]> [Информация]. Отобразится текущая версия программного обеспечения.
- 2. Закройте программное обеспечение и любые другие запущенные программы.
- 3. Откройте папку с обновленной версией программного обеспечения и дважды щелкните файл [setup.exe].

Запустится установочная программа.

Откроется диалоговое окно [Выбрать действие].

- 4. Выберите опцию [Установить или изменить программное обеспечение для обработки изображений]. Откроется диалоговое окно [Предоставить ключи лицензии].
- 5. Введите ключ лицензии на обновление программного обеспечения и активируйте программу. Дополнительную информацию об активации см. в разделе Активация программного обеспечения (Seite 8).
- 6. После успешной активации программного обеспечения продолжите установку. Для установки программного обеспечения следуйте инструкциям мастера. Введите необходимую информацию и щелкните по кнопке [Далее].
- 7. Чтобы завершить установку, щелкните по кнопке [Завершить].
- 8. Запустите программу и убедитесь, что обновление установилось. Используйте команду [Справка] > [Информация].

<span id="page-31-2"></span>Отобразятся версии обновления.

#### 2.4.2 Добавление решений

Чтобы добавить решения, необходимо выполнить почти те же шаги, что при первой установке программного обеспечения (см. Установка (Seite 24)). Вам потребуется следующая информация:

- Версия установленного программного обеспечения, к которой необходимо добавить решения. (Программное обеспечение было установлено с DVD или загружено посредством установочных файлов).
- Лицензионный сертификат с ключом лицензии на решение
- 1. Откройте папку с программным обеспечением и дважды щелкните файл [setup.exe]. Запустится установочная программа. Откроется диалоговое окно [Выбрать действие].
- 2. Выберите опцию [Установить или изменить программное обеспечение для обработки изображений]. Откроется диалоговое окно [Предоставить ключи лицензии].
- 3. Введите ключ лицензии на решение и активируйте программу. Дополнительную информацию об активации см. в разделе Активация [программного](#page-11-0) обеспечения (Seite 8).
- 4. После успешной активации программного обеспечения процедура добавления решений будет завершена.

Нажмите на кнопку [Отмена].

<span id="page-32-0"></span>5. В конце щелкните по кнопке [Завершить]

2.4.3 Установка цифровых эталонных шкал для решения анализа материалов [Сравнение с эталонными шкалами]

Для выполнения сравнения с эталонными шкалами в программе анализа изображений PRECiV на компьютере, где установлено ПО PRECiV, должна быть установлена минимум одна цифровая эталонная шкала промышленного стандарта. Кроме того, в основных параметрах настройки PRECiV должна быть активирована лицензия на соответствующую цифровую эталонную шкалу для PRECiV. Только после этого в правой области окна инструментов [Приложения для материаловедения] отобразится анализ материала [Сравнение с эталонными шкалами].

#### **УКАЗАНИЕ:**

Установить цифровую эталонную шкалу для сравнения можно только с правами администратора. Если ваша учетная запись пользователя имеет ограниченные права доступа, то предоставьте вашей учетной записи права администратора.

Следуйте инструкциям ниже, чтобы установить цифровые эталонные шкалы для промышленного стандарта.

- 1. Убедитесь, что в основных параметрах настройки PRECiV активирована лицензия на соответствующую цифровую эталонную шкалу для PRECiV.
- 2. Если программа PRECiV запущена, закройте ее.
- 3. Вставьте установочный DVD-диск с цифровой эталонной шкалой в DVD-привод.
- 4. Щелкните по файлу InstallChartComparisonPlate.exe. Этот файл находится в корневом каталоге на DVDдиске.
- 5. Прочитайте и примите лицензионное соглашение в диалоговом окне установочной программы, а затем щелкните по кнопке [Далее].
- 6. Цифровые эталонные шкалы для сравнения будут установлены. Ход выполнения отображается в виде полосы в диалоговом окне.
- 7. По завершении установки цифровых эталонных шкал закройте диалоговое окно установочной программы.
- 8. Запустите PRECiV.
- 9. В правой области окна инструментов перейдите к шагу рабочего процесса [Приложения для материаловедения]. Теперь кнопка [Сравнение с эталонными шкалами] отображается.

Установка цифровых эталонных шкал для промышленных стандартов завершена. Теперь вы можете проводить сравнения с эталонными шкалами на основе этого промышленного стандарта.

Если вы приобрели цифровые эталонные шкалы для нескольких промышленных стандартов, выполните приведенные выше шаги для каждой шкалы. Используйте соответствующий установочный DVD-диск для каждой цифровой эталонной шкалы.

#### <span id="page-33-0"></span>2.4.4 Миграция потока в PRECiV

Если необходимо перейти от потока к PRECiV, обратитесь к руководству по миграции.

#### <span id="page-34-0"></span>2.5 Деактивация программного обеспечения

Вам необходимо деактивировать программное обеспечение, если вы хотите продолжить использование той же лицензии на другом компьютере (например, если старый компьютер планируется утилизировать). Деактивация программного обеспечения всегда выполняется через сервер активации лицензий компании EVIDENT. Обязательно убедитесь, что лицензия на этом сервере получила статус «деактивировано». В противном случае вы не сможете активировать лицензию на другом компьютере.

Деактивируйте программное обеспечение до того, как утилизируете, заново отформатируете или иным способом выведите компьютер из работы. Не страшно, если на этот момент еще нет нового компьютера. Вы можете выполнить повторную активацию в любой момент позже.

Точно так же, как и при активации, порядок действий при деактивации зависит от того, имеется ли доступ в интернет и если имеется, то с какого компьютера. Независимо от способа деактивации между клиентским компьютером и сервером активации всегда выполняется обмен одними и теми же данными. Эти данные не содержат персональной информации.

#### 1. Деактивация через интернет (стр. 32)

Если компьютер, на котором должно быть установлено программное обеспечение, имеет доступ в интернет, то деактивация выполняется автоматически через интернет.

#### 2. Деактивации через обмен файлами (стр. 33)

Если компьютер, на котором должно быть установлено программное обеспечение, не имеет доступа в интернет, то деактивация выполняется путем обмена файлами через другой компьютер, который имеет доступ в интернет.

Этот способ деактивации требует еще одной дополнительной операции: необходимо загрузить еще один файл на сервер активации лицензий компании EVIDENT: файл подтверждения успешно выполненной деактивации. Только после загрузки этого файла эта лицензия на сервере активации получает статус «деактивировано».

#### 3. Деактивация с помощью кода (стр. 38)

Если вы активировали программное обеспечение путем пересылки и ввода кода, то деактивация также должна быть выполнена с помощью кода.

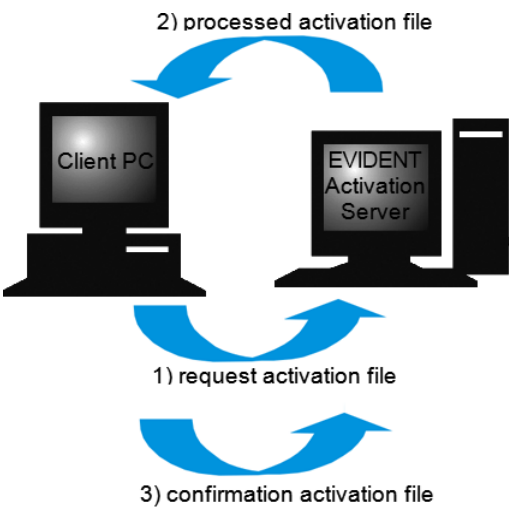

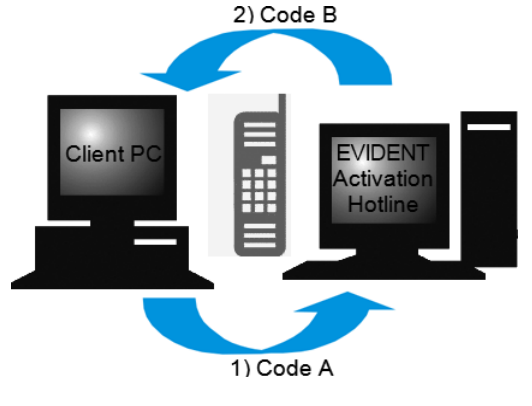

(only with file-based deactivation)

Обмен данными при деактивации программного обеспечения

При выполнении деактивации через интернет компьютер и сервер активации лицензий компании EVIDENT автоматически обмениваются RAF-файлом (request activation file) и PAF-файлом (processed activation file) через интернет.

При деактивации через обмен файлами выполняется обмен одинаковыми файлами. При использовании этого варианта файлы загружаются и выгружаются с сервера активации лицензий вручную. При деактивации путем обмена файлами необходимо после завершения деактивации сохранить и загрузить еще один файл — CAF-файл (confirmation activation file).

При деактивации с помощью кода выполняется обмен кодами.

#### <span id="page-35-0"></span>2.5.1 Деактивация через интернет

- o Если вы активировали программное обеспечение через интернет или обмен файлами, то деактивировать его вы можете тоже только через интернет или обмен файлами.
- 1. Вставьте DVD, который содержит подлежащее удалению программное обеспечение, в DVD-привод компьютера.
- 2. В диалоговом окне [Выбрать действие] выберите опцию [Деактивировать лицензии на этом компьютере].

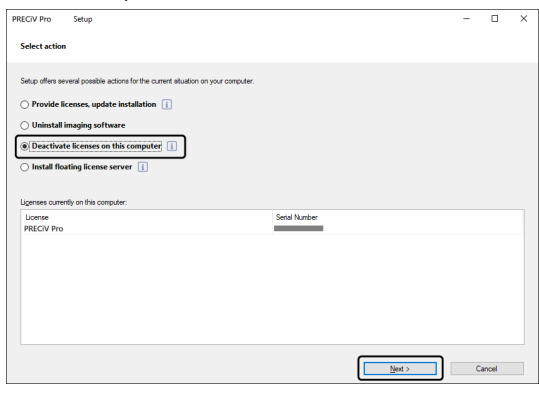

- 3. Щелкните по кнопке [Далее].
- 4. Откроется диалоговое окно [Выбрать лицензии]. Выберите в нем лицензии, которые вы хотите деактивировать.

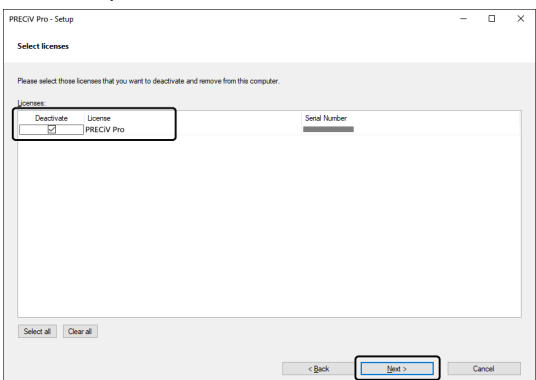

5. Щелкните по кнопке [Далее].

6. В диалоговом окне [Деактивировать лицензии] щелкните на кнопку [Деактивировать].

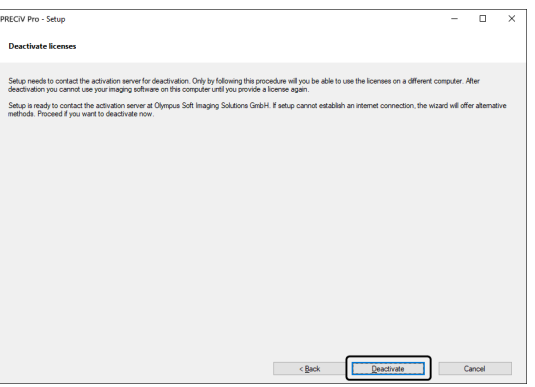

- o Компьютер подключается к серверу активации и выполняет поиск лицензии, которую следует деактивировать. Это может длиться несколько секунд. Не пытайтесь прервать данный процесс.
- 7. Если деактивация выполнена успешно, откроется диалоговое окно [Деактивированные лицензии]. На рабочем столе будет сохранен файл OlympusLicenseInformation.html. Этот документ содержит актуальную информацию о лицензиях на программное обеспечение. Распечатайте этот файл. Сохраните его также на другом компьютере, чтобы у вас всегда был доступ к информации. Нажмите на кнопку [Закрыть].

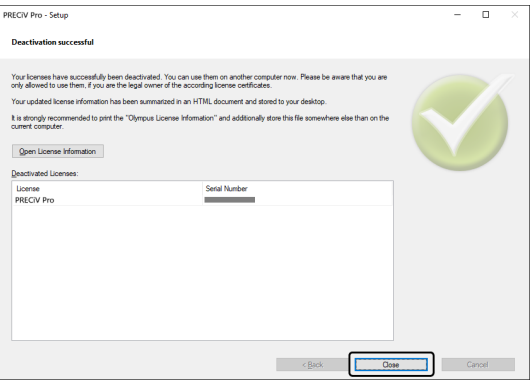

 $\circ$  По завершению деактивации в следующей папке будет создан файл License keys.lkf. C:\ProgramData\Olympus\OSIS

Вам потребуется этот файл, когда вы будете устанавливать программное обеспечение в следующий раз.

Для этого в диалоговом окне [Предоставить ключи лицензии] щелкните по кнопке [Просмотреть] и загрузите ключ лицензии из файла License keys.lkf.

#### <span id="page-36-0"></span>2.5.2 Деактивация программного обеспечения через обмен файлами

Если компьютер, на котором должно быть установлено программное обеспечение, не имеет доступа в интернет, то деактивация выполняется путем обмена файлами через другой компьютер, который имеет доступ в интернет.

Используйте для этого второй компьютер (с доступом в Интернет), чтобы выполнить обмен данными с сервером активации лицензий компании EVIDENT. Необходимо произвести обмен файлами между двумя компьютерами.

#### **УКАЗАНИЕ:**

Если вы активировали программное обеспечение через интернет или обмен файлами, то деактивировать его вы можете тоже только через интернет или обмен файлами.

- Если программное обеспечение должно быть деактивировано с помощью кода, начните с шага 6 и выполните действия, аналогичные деактивации через интернет (см. Деактивация через интернет, стр. 32). Выполните описанные далее шаги.
- 1. Щелкните в диалоговом окне [Обменяться файлами для деактивации] по кнопке [Сохранить файл запроса].

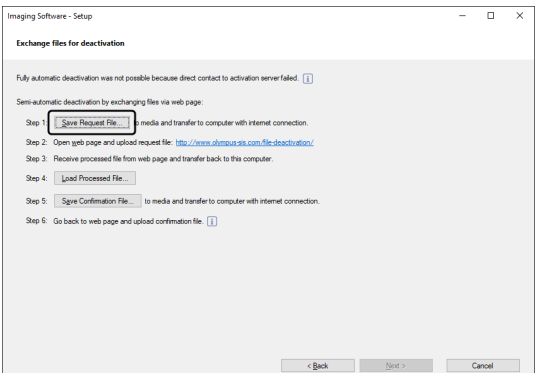

- Не закрывайте диалоговое окно [Обменяться файлами для деактивации]. В дальнейшем это диалоговое окно еще понадобится.
- 2. Откройте папку, в которой необходимо сохранить файл запроса. Сохраните файл запроса в папке на носителе данных, например, USB-накопителе, или выберите папку, к которой вы можете получить доступ со второго компьютера с подключением к интернету.

Введите имя для файла запроса в поле [Имя файла]. Ввести можно любое имя файла, состоящее из букв и цифр.

#### Пример: «PRECiV»

Убедитесь, что выбран тип файла (\*raf) (request activation file). Нажмите на кнопку [Сохранить].

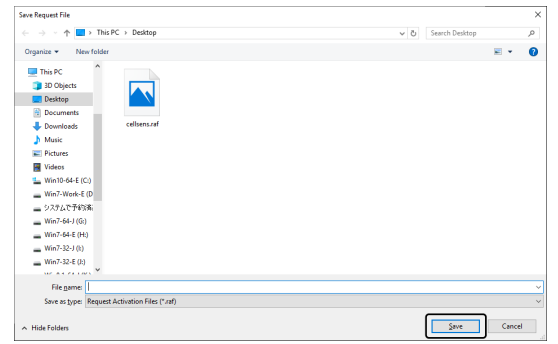

- 3. Вернитесь к компьютеру с доступом в интернет, откройте браузер и введите следующий адрес. http://www.olympus-sis.com/file-deactivation/
	- Вы увидите показанную внизу веб-страницу.
- 4. Если откроется окно [Деактивировать лицензии], нажмите на кнопку [Обзор].

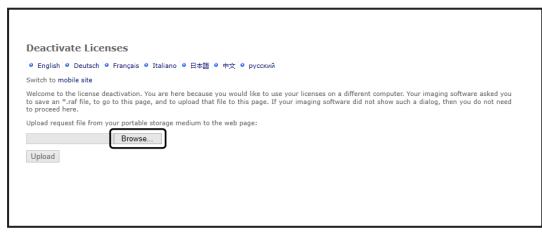

• Не нажимайте в браузере [Далее], [Назад] или [Обновить], пока не будут выполнены шаги 4-6.

5. В диалоговом окне [Открыть] выберите файл запроса. Нажмите на кнопку [Открыть].

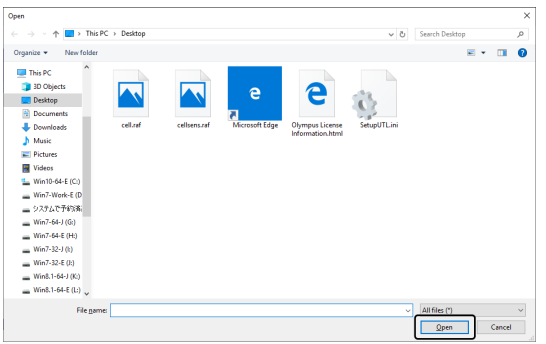

6. Нажмите в окне [Деактивировать лицензии] на кнопку [Передать].

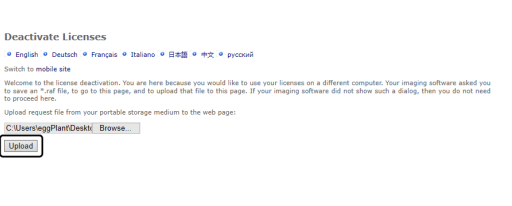

- o Веб-страница будет обновлена. Это может длиться несколько секунд.
- 7. Нажмите на кнопку [Скачать обработанный файл].

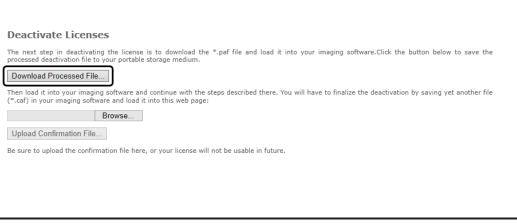

8. Нажмите на кнопку [Сохранить как].

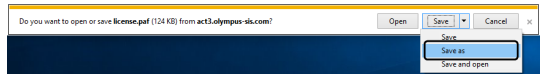

9. Откройте папку, в которой необходимо сохранить скачанный обработанный файл. Сохраните обработанный файл в папке на носителе данных, например, USB-накопителе, или выберите папку, к которой вы можете получить доступ с компьютера, где установлено программное обеспечение. Введите имя для обработанного файла в поле [Имя файла]. По умолчанию файл называется license.paf. Ввести можно любое имя файла, состоящее из букв и цифр.

Пример: «PRECiV»

Нажмите на кнопку [Сохранить].

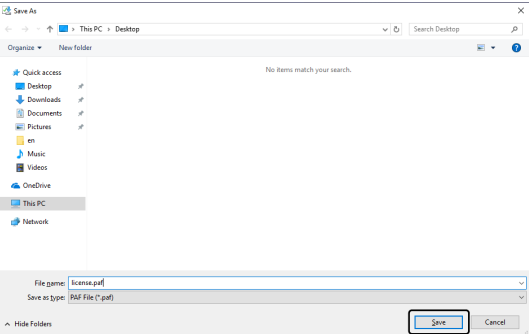

10. Вернитесь к компьютеру, на котором установлено программное обеспечение.

11. Щелкните в диалоговом окне [Обменяться файлами для деактивации] по кнопке [Загрузить обработанный файл].

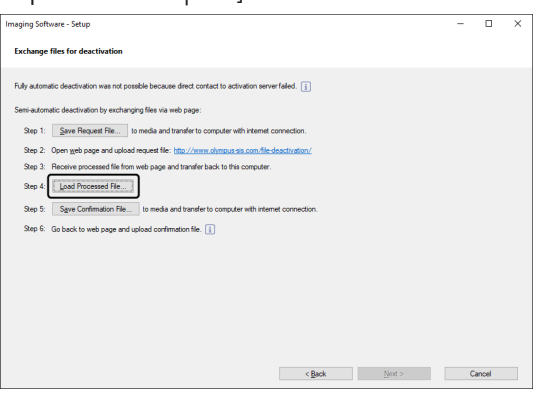

12. В диалоговом окне [Загрузить обработанный файл] выберите обработанный файл (PAF). Нажмите на кнопку [Открыть].

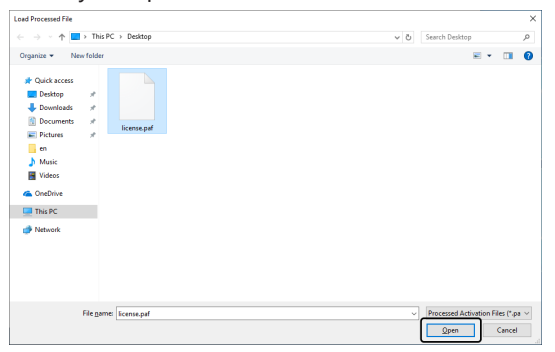

13. Щелкните в диалоговом окне [Обменяться файлами для деактивации] по кнопке [Сохранить файл подтверждения].

 $\bullet$ 

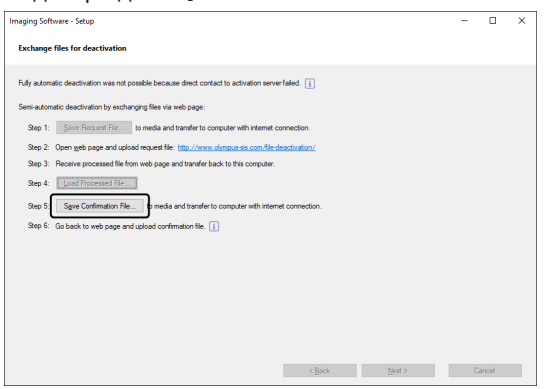

14. В диалоговом окне [Сохранить файл подтверждения] введите имя файла подтверждения в поле [Имя файла]. Ввести можно любое имя файла, состоящее из букв и цифр. Пример: «PRECiV»

Убедитесь, что выбран тип файла (\*caf). Нажмите на кнопку [Сохранить].

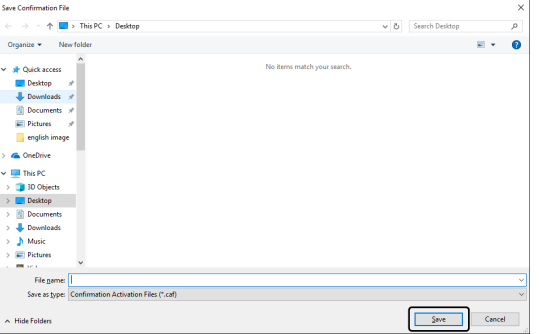

15. Перейдите на второй компьютер. В диалоговом окне [Деактивировать лицензии] щелкните на кнопку [Обзор].

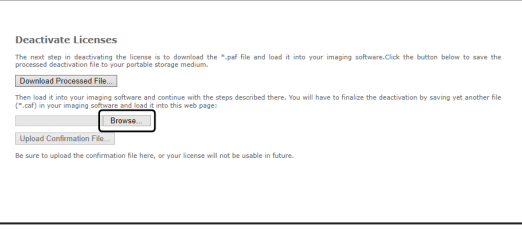

- o Не нажимайте в браузере [Далее], [Назад] или [Обновить], пока не будут выполнены шаги 15–17.
- 16. В диалоговом окне [Открыть] выберите файл подтверждения (с расширением \*.caf). Нажмите на кнопку [Открыть].

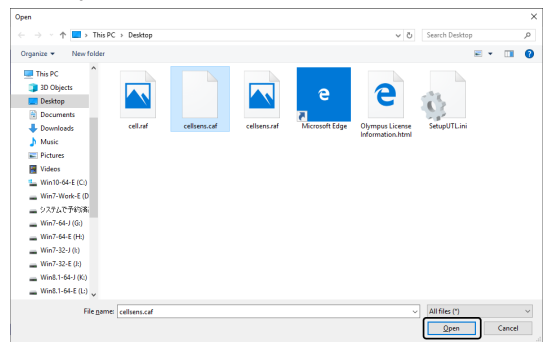

17. Нажмите в окне [Деактивировать лицензии] на кнопку [Передать].

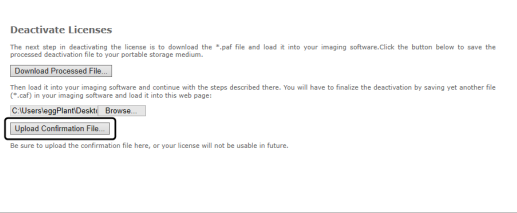

o Веб-страница будет обновлена. Это может длиться несколько секунд.

18. Дождитесь появления окна, показанного внизу.

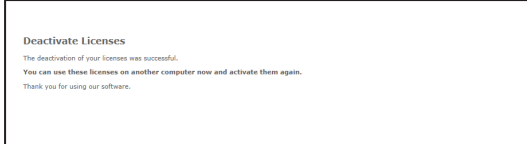

19. Вернитесь к компьютеру, на котором установлено программное обеспечение. Щелкните в диалоговом окне [Обменяться файлами для деактивации] на кнопку [Далее].

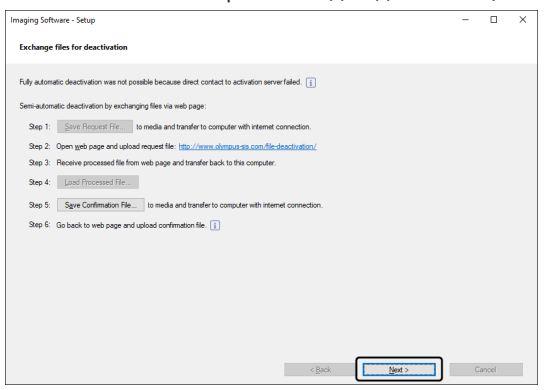

- Когда загруженный файл полностью загрузится, щелкните по кнопке [Далее].
- 20. Если появляется показанное внизу диалоговое окно, то это означает, что вы успешно деактивировали программное обеспечение. На рабочем столе будет сохранен файл OlympusLicenseInformation.html. Этот документ содержит актуальную информацию о лицензиях на программное обеспечение. Распечатайте этот файл. Сохраните его также на другом компьютере, чтобы у вас всегда был доступ к информации. Нажмите на кнопку [Закрыть].

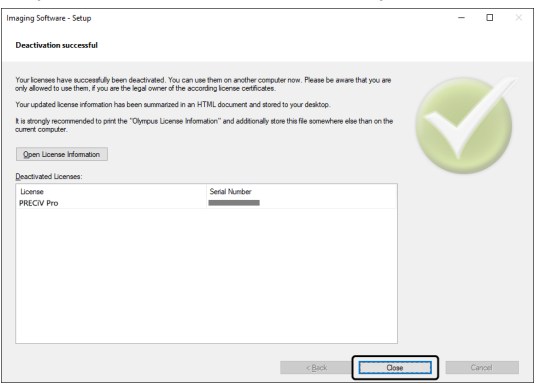

#### <span id="page-41-0"></span>2.5.3 Деактивация программного обеспечения с помощью кода

Если компьютер, на котором установлено программное обеспечение, не имеет доступа в интернет и отсутствует возможность использования носителей данных для обмена файлами с другим ПК, имеющим выход в сеть, активацию можно выполнить путем ввода кода.

#### УКАЗАНИЕ:

Если вы активировали программное обеспечение через код, то деактивировать программное обеспечение вы можете тоже только через код.

• Если программное обеспечение должно быть деактивировано с помощью кода, начните с шага 6 и выполните действия, аналогичные деактивации через интернет (см. Деактивация через интернет, стр. 32). Выполните описанные далее шаги.

1. Запишите код A, который показан в диалоговом окне [Активировать лицензии вручную].

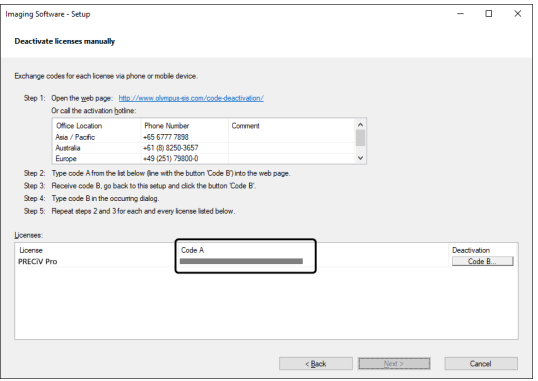

2. Вернитесь к компьютеру, который можно использовать для получения кода, откройте браузер и введите следующий адрес:

<http://www.olympus-sis.com/code-deactivation/>

- o Вы увидите показанную внизу веб-страницу.
- 3. Введите код A с веб-страницы и выберите [Отправить].

#### **УКАЗАНИЕ:**

Вводите код внимательно без ошибок.

Примеры:

- І (прописной вариант і), І (строчный вариант L) или 1 (число)
- 0 (число) или О (прописной вариант о)
- Не забывайте вводить дефис (-).

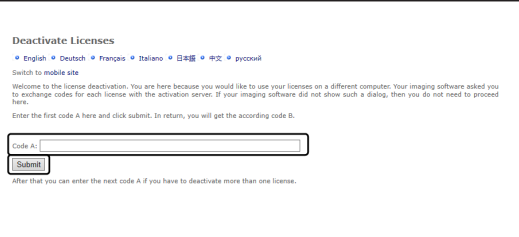

4. Запишите код B, показанный в изображенном диалоговом окне.

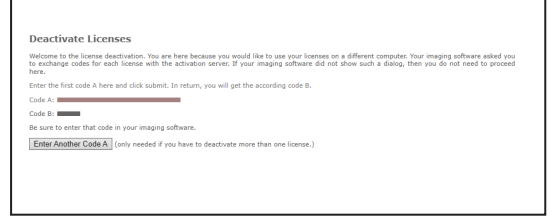

5. Вернитесь к компьютеру, на котором установлено программное обеспечение. Нажмите в окне инструментов [Деактивировать лицензии вручную] на кнопку [Код В].

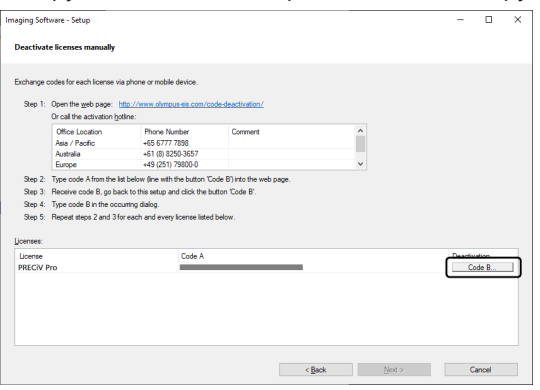

6. В диалоговом окне [Ввести код В] введите код B и щелкните на кнопку [OK].

#### **УКАЗАНИЕ:**

Вводите код внимательно без ошибок.

Примеры:

- І (прописной вариант і), І (строчный вариант L) или 1 (число)
- 0 (число) или О (прописной вариант о)

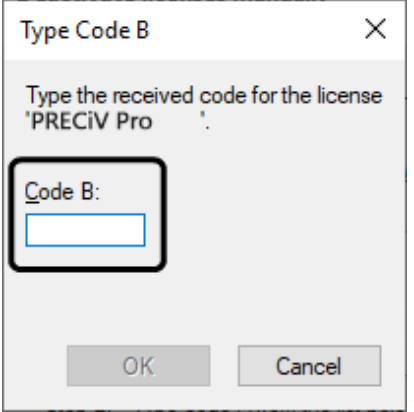

- 7. Если у вас имеется несколько лицензий, то повторяйте операции 1-6 до тех пор, пока не введете код B для всех лицензий.
- 8. Убедитесь, что деактивация завершена. Это будет показано в диалоговом окне [Деактивировать лицензии вручную]. Нажмите на кнопку [Далее >].

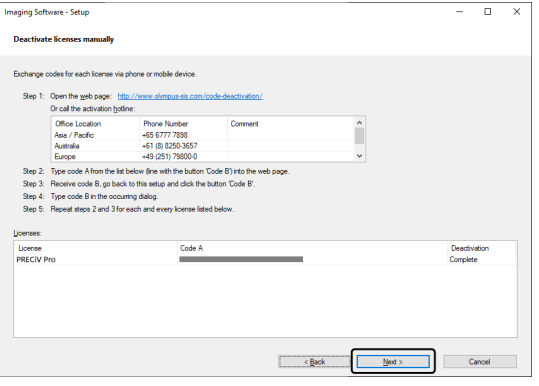

9. Если появляется показанное внизу диалоговое окно, то это означает, что вы успешно деактивировали программное обеспечение. На рабочем столе будет сохранен файл OlympusLicenseInformation.html. Этот документ содержит актуальную информацию о лицензиях на программное обеспечение. Распечатайте этот файл. Сохраните его также на другом компьютере, чтобы у вас всегда был доступ к информации. Нажмите на кнопку [Закрыть].

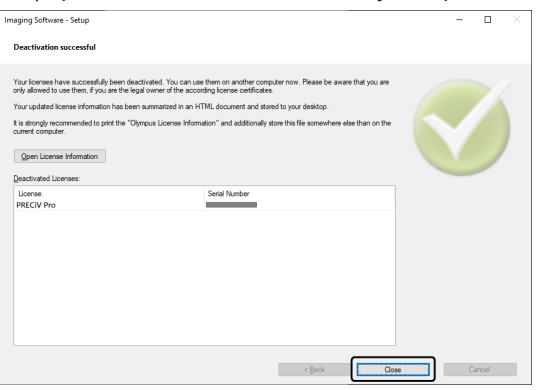

#### <span id="page-45-0"></span>2.6 Использование служебных обновлений

EVIDENT предлагает на своем веб-сайте раздел [Область загрузки] на нескольких языках, где вы можете бесплатно загружать служебные обновления для программного обеспечения. Служебное обновление предназначено для расширения или оптимизации установленного программного обеспечения.

Так, путем установки обновления можно добавить функцию управления новыми устройствами. Служебное обновление позволяет оптимизировать функциональность программного обеспечения и устранить известные ошибки. Объем служебного обновления меньше объема самого программного обеспечения.

#### <span id="page-45-1"></span>2.6.1 Просмотр и скачивание служебных обновлений

Обновления программного обеспечения доступны для просмотра и скачивания на веб-сайте EVIDENT в разделе [Область загрузки]. Каждое служебное обновление дополнено описанием с подробной информацией о его содержании.

Если вы хотите установить служебное обновление, то необходимо сначала скачать соответствующий файл. Имя файла служебного обновления имеет расширение EXE. Чтобы установить обновление, дважды щелкните файл EXE. Служебные обновления никогда не устанавливаются автоматически. Перед установкой служебного обновления необходимо закрыть программное обеспечение.

#### <span id="page-45-2"></span>2.6.2 Проверка на наличие служебных обновлений

Данная функция доступна при подключении к интернету компьютера, на котором установлено программное обеспечение. Во всех других случаях используйте другой компьютер, имеющий доступ к Интернету, чтобы выполнить поиск служебных обновлений на веб-странице EVIDENT [Область загрузки].

При первом запуске программного обеспечения после установки необходимо определить, выполнять ли поиск служебных обновлений в интернете автоматически.

Для автоматической проверки наличия служебных обновлений при запуске программного обеспечения вам следует изменить настройки по умолчанию. Вы можете также регулярно выполнять проверку служебных обновлений вручную.

Если компьютер, на котором установлено программное обеспечение, имеет доступ в интернет, при первом после установки запуске можно задать периодичность поиска доступных служебных обновлений (ежедневно, ежемесячно и т. д.). Вы можете в любое время изменить эти настройки в параметрах программы.

При запуске поиска открывается диалоговое окно, в котором указаны доступные новые обновления. В диалоговом окне вы найдете информацию о служебном обновлении и ссылку на веб-сайт EVIDENT с разделом [Область загрузки]. Установленное обновление больше не отображается при последующем поиске служебных обновлений.

#### <span id="page-45-3"></span>2.6.3 Просмотр установленных служебных обновлений

Служебные обновления не привязаны к пользователю, то есть обновления, установленные одним пользователем, доступны всем другим пользователям. Для установки служебных обновлений требуются права администратора.

В разделе сведений о системе программного обеспечения можно узнать, какие служебные обновления уже установлены.

#### <span id="page-45-4"></span>2.6.4 Установка служебных обновлений на компьютере с доступом в интернет

Ниже описана процедура установки служебных обновлений. Для ее выполнения должны быть соблюдены следующие требования:

- В программе деактивирован автоматический поиск служебных приложений.
- Имеется новое служебное обновление для программы.
- У вас есть права администратора для работы с программой.
- Файлы ЕХЕ можно скачать в интернете.
- 1. Запустите программное обеспечение.
- 2. Используйте команду [Справка] > [Проверка на наличие служебных обновлений]. Таким образом вы вручную запускаете поиск имеющихся служебных обновлений для программы.
- 3. Щелкните по кнопке [Проверить в Интернете], чтобы проверить наличие новых служебных обновлений на веб-странице EVIDENT в разделе [Область загрузки]. При наличии обновления появляется диалоговое окно [Имеется служебное обновление].
- 4. В этом диалоговом окне перейдите по ссылке [https://serviceupdates.olympus-sis.com], чтобы открыть раздел [Область загрузки] веб-сайта компании EVIDENT. Веб-сайт отображается в браузере.
- 5. Убедитесь, что версия программного обеспечения и продукта указана правильно, а также выбрана операционная система вашего компьютера. Поскольку программное обеспечение передает эти данные на веб-сайт EVIDENT [Область загрузки], информация обычно верна.
- 6. Нажмите на кнопку [Подробности]. Кнопка находится справа напротив каждого служебного обновления.

Откроется диалоговое окно [Сведения о служебном обновлении].

- 7. Ознакомьтесь с информацией о служебном обновлении и закройте диалоговое окно.
- 8. Выйдите из программы. Во время установки служебного обновления программное обеспечение не должно работать.
- 9. Выйдите также из Microsoft® Word, Microsoft® PowerPoint и Microsoft® Excel. Это необходимо, т. к. служебное обновление может содержать новую версию надстройки Olympus MS-Office. \*Программное обеспечение можно установить только в том случае, если закрыты Microsoft  $^{\circledast}$  Word, Microsoft<sup>®</sup> PowerPoint и Microsoft<sup>®</sup> Excel.
- 10. Щелкните по ссылке [Скачать] справа от кнопки [Сведения], чтобы загрузить служебное обновление. В некоторых браузерах может появиться вопрос, хотите ли вы сохранить или открыть файл. Выберите сохранение файла.
- 11. Сохраните скачанный файл в папке загрузок браузера или в любой другой папке. Имя файла служебного обновления имеет расширение ЕХЕ.
- 12. Дважды щелкните файл ЕХЕ. Если в браузере отображается диалоговое окно с доступными загрузками, щелкните по кнопке [Запуск].

Откроется диалоговое окно [<Имя служебного обновления> > Macrep InstallShield]. Состояние установки отображается на индикаторе выполнения.

После окончания установки откроется соответствующее сообщение.

- 13. Щелкните по кнопке [Завершить], чтобы закрыть диалоговое окно.
- 14. Снова запустите программное обеспечение.
- 15. Проверьте, отображается ли новое служебное обновление в программе. Для этого используйте команду [Справка] > [Информация] и щелкните по кнопке [Подробные сведения о системе]. В древовидной структуре диалогового окна выберите [Служебные обновления], чтобы посмотреть все уже установленные служебные обновления. В этом же списке выводятся новые обновления.
	- Если вы хотите установить другие служебные обновления, повторите вышеуказанные шаги. За один раз установить можно только одно служебное обновление. Одновременно несколько

<span id="page-47-0"></span>обновлений установить нельзя. Однако вы можете одновременно загрузить несколько служебных обновлений из раздела [Область загрузки] веб-сайта компании EVIDENT.

#### 2.6.5 Установка служебных обновлений на компьютере без доступа в интернет

Если компьютер, на котором установлено программное обеспечение, не имеет доступа в интернет, в дополнение к описанным выше шагам необходимо выполнить следующие шаги.

- 1. Для проверки доступных обновлений используйте компьютер с доступом в интернет.
- 2. В браузере введите адрес [https://serviceupdates.olympus-sis.com]. В разделе [Область загрузки] вебсайта EVIDENT выберите правильное название продукта и версию программного обеспечения. Выберите операционную систему вашего компьютера.
- 3. Щелкните по кнопке [Получить результаты]. Отобразятся доступные служебные обновления. Вы можете просмотреть информацию о содержании служебных обновлений и загрузить их.
- 4. Скопируйте файл EXE на устройство хранения данных, например, USB-накопитель. Затем подключите это устройство к компьютеру, на котором установлено программное обеспечение, и запустите файл EXE. Для этого дважды щелкните по файлу, например, в Проводнике.

## <span id="page-48-0"></span>3. Запуск и конфигурация программного обеспечения

#### <span id="page-48-1"></span>3.1 Запуск программного обеспечения

1. Чтобы запустить программное обеспечение, на рабочем столе Windows дважды щелкните по этому ярлыку:

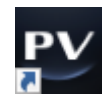

Если вы не поставили галочку во флажке [Добавить ярлык на рабочий стол] при установке программного обеспечения, ярлык не будет отображаться на рабочем столе Windows. В этом случае для запуска программного обеспечения щелкните по кнопке [Пуск].

2. При первом запуске программного обеспечения вам необходимо выполнить его конфигурацию и калибровку.

Более подробная информация об этом приведена в следующем разделе.

#### <span id="page-49-0"></span>3.2 Конфигурация программного обеспечения

#### **УКАЗАНИЕ:**

Для конфигурации системы вы должны войти в программное обеспечение как [Администратор] или [Продвинутый пользователь]. Пользователь, который устанавливал программное обеспечение, автоматически получает роль [Администратор].

После установки программного обеспечения необходимо сконфигурировать систему. Конфигурация необходима для корректного управления компонентами моторизованного микроскопа.

<span id="page-49-1"></span>3.2.1 Требования к конфигурации кодированных или моторизованных микроскопов

При использовании кодированного или моторизованного микроскопа учитывайте следующее:

- Компьютер на котором установлено программное обеспечение, должен быть подключен к устройству управления микроскопом и другим устройствам управления (например, моторизованному револьверу объективов). Как подключить к компьютеру устройства управления, например, моторизованный револьвер объективов, см. в соответствующих руководствах по эксплуатации устройств.
- Перед запуском программного обеспечения необходимо включить питание устройств управления кодированным или моторизованным микроскопом.
- Интерфейсы между микроскопом (или другими моторизованными или кодированными компонентами) и компьютером, на котором установлено программное обеспечение, должны быть правильно сконфигурированы.

#### **УКАЗАНИЕ:**

Если используется столик с моторизованным приводом Z, объектив может коснуться образца и повредить его.

При перемещении столика следите за расстоянием между объективом и образцом. Щелкните по кнопке «Стоп» в программном обеспечении, если столик совершает неожиданное движение. Область перемещения столика можно ограничить в программном обеспечении.

<span id="page-49-2"></span>Подробная информация об этом приведена в интерактивной справке.

3.2.2 Ввод информации об используемом оборудовании

При первом запуске программного обеспечения открывается диалоговое окно [Список устройств]. Если вы закроете диалоговое окно, открыть его снова можно в любое время. Для этого воспользуйтесь командой [Устройства] > [Список устройств] в меню [Установка]. В этом диалоговом окне выберите оборудование, которое вы используете.

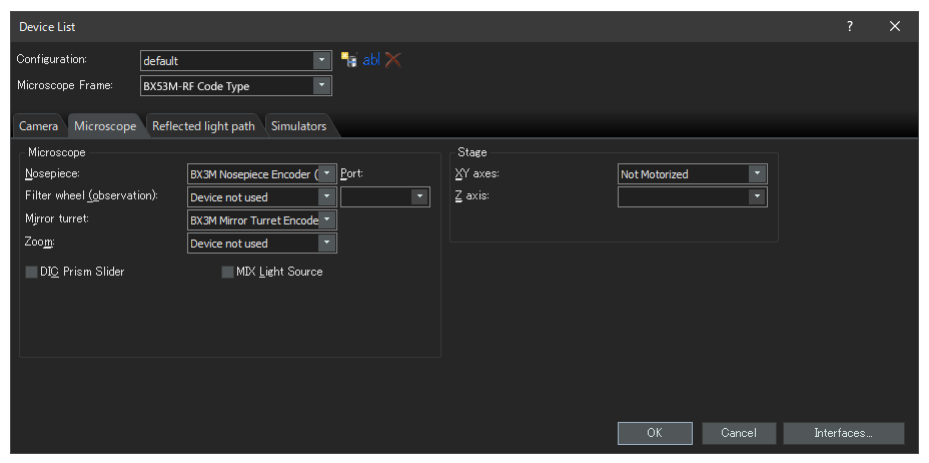

Информация в диалоговом окне зависит от оборудования, выбранного при установке программного обеспечения. Поэтому в вашем программном обеспечении окно [Список устройств] может выглядеть иначе, чем изображено здесь.

<span id="page-50-0"></span>Подробная информация об этом диалоговом окне приведена в интерактивной справке.

#### 3.2.3 Конфигурация используемого оборудования

Выбрав все необходимые пункты, щелкните по кнопке [OK]. Открывается диалоговое окно [Установки устройств].

В этом окне вы можете задать дополнительные настройки для используемого оборудования. Сначала выберите используемые объективы и их расположение в револьвере. При съемке с помощью программного обеспечения для выбора доступны только введенные здесь объективы. При использовании моторизованного револьвера объективов вы можете управлять только этими объективами. Информация об используемом при съемке объективе важна для правильной калибровки изображений.

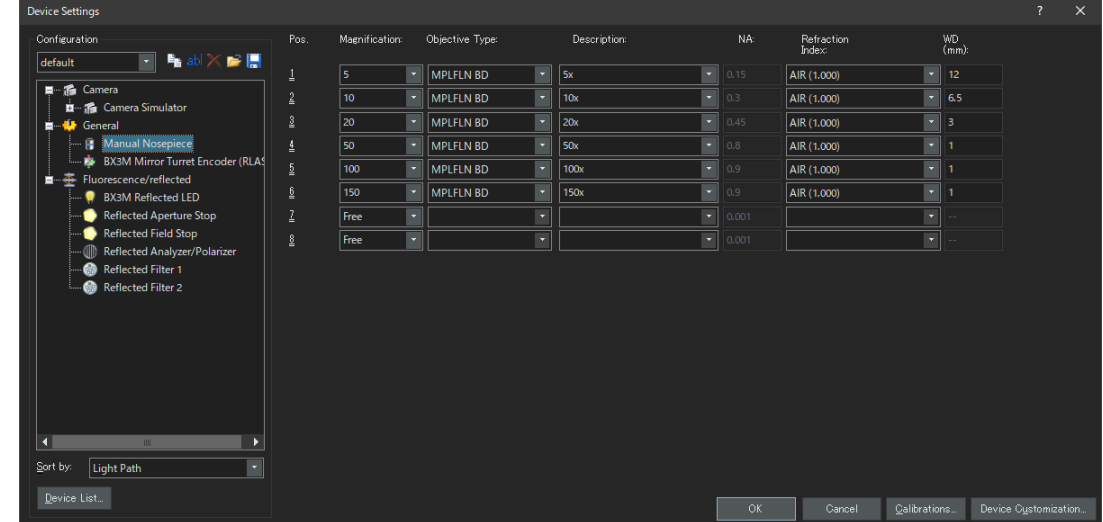

<span id="page-50-1"></span>Подробная информация об этом диалоговом окне приведена в интерактивной справке.

#### 3.2.4 Калибровка системы

В программном обеспечении есть мастер, с помощью которого вы можете выполнить калибровку. Для оптимальной работы системы необходимо выполнить все процессы калибровки.

В диалоговом окне [Установки устройств] щелкните по кнопке [Калибровки], чтобы запустить мастера калибровки. Чтобы выполнить калибровку системы позднее, используйте команду [Устройства] > [Калибровки] в меню [Установки].

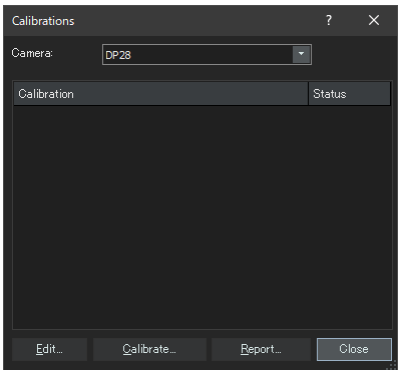

Доступная калибровка зависит от оборудования, выбранного при установке программного обеспечения. Поэтому в вашем программном обеспечении окно [Калибровки] может выглядеть иначе, чем изображено здесь.

#### <span id="page-51-0"></span>3.2.5 Использование точки восстановления системы

Имея точку восстановления системы (файл SRF), вы можете восстановить программное обеспечение в том состоянии, в котором оно было на момент создания точки восстановления системы. Таким образом вы можете сбросить нежелательные изменения в конфигурации и калибровке.

#### **УКАЗАНИЕ:**

- Программное обеспечение до и после восстановления должно иметь один и тот же уровень конфигурации и одну и ту же версию. После установки другой версии или обновления необходимо создать новую точку восстановления.
- Пользовательские параметры восстановлению не подлежат. (Параметры, для которых при сохранении в поле [Доступ] выбрано значение [Частный], не сохраняются в точке восстановления системы).
- При изменении списка или установок устройства необходимо создать новую точку восстановления системы. До и после восстановления к компьютеру должно быть подключено одно и то же оборудование (например, микроскоп, камера, объективы и светофильтры). В противном случае при запуске программы или открытии диалогового окна [Список устройств] может выводиться предупреждение об отсутствии некоторых аппаратных компонентов. В этом случае необходимо изменить настройки в окнах [Список устройств] и [Установки устройств].

<span id="page-51-1"></span>3.2.5.1 Какая информация сохраняется в точке восстановления системы?

- Конфигурация оборудования (методы наблюдения, список приборов, настройки приборов)
- Данные калибровки
- Параметры, не зависящие от пользователя. Это все параметры, для которых на момент сохранения в поле [Доступ] была выбрана настройка [Общий]. При этом речь идет о совершенно разных параметрах, например, настройках камеры.

#### **УКАЗАНИЕ:**

Параметры, зависящие от пользователя (т. е. при сохранении в поле [Доступ] была выбрана настройка [Частный]), не сохраняются в точке восстановления системы.

При необходимости каждый пользователь должен отдельно сохранять зависящие от него параметры. По умолчанию параметры хранятся в папке пользователя. Папка пользователя, например, может находиться по адресу: C:\Users\<user name>\AppData\Local\Olympus\OSIS\PRECiV

#### УКАЗАНИЕ:

Точка восстановления системы возвращает в сохраненное состояние исключительно те данные, которые относятся к программному обеспечению.Если программное обеспечение после создания точки восстановления системы было обновлено, версия точки восстановления системы не может быть восстановлена, даже если вы выберете [Установки] > [Точка восстановления системы] > [Восстановить точку восстановления системы].

<span id="page-52-0"></span>3.2.5.2 Создание точки восстановления системы

1. Используйте команду [Установки] > [Точка восстановления системы] > [Создать точку восстановления системы].

Открывается окно сообщений и оповещает, что программа для этого процесса завершается и запускается заново.

2. Щелкните по кнопке [ОК].

Открывается диалоговое окно [Создать точку восстановления системы].

- 3. Задайте, где вы хотите сохранить точку восстановления системы (файл SRP) и щелкните по кнопке [Сохранить].
	- Не сохраняйте файл SRP на том же компьютере, на котором установлено программное обеспечение. В противном случае точка восстановления системы будет утеряна, если компьютер вдруг станет непригоден.

Программа автоматически завершается и затем запускается заново.

<span id="page-52-1"></span>3.2.5.3 Использование точки восстановления системы

- 1. Используйте команду [Снимать > Устройства > Восстановить точку восстановления системы]. Открывается окно сообщений и оповещает, что программа для этого процесса завершается и запускается заново.
- 2. Щелкните по кнопке [ОК].

Открывается диалоговое окно [Восстановить точку восстановления системы].

- 3. Перейдите к каталогу, в котором сохранен файл с точкой восстановления системы (файл SRP) и выберите этот файл.
- 4. Поставьте галочку во флажке [Восстановить установки прав пользователя], если вы также хотите восстановить параметры прав пользователя. Имя компьютера и имя пользователя должны быть одинаковыми до и после восстановления.
- 5. Нажмите на кнопку [Открыть].

Программа автоматически завершается.

После этого программа запускается с конфигурацией, сохраненной в файле с точкой восстановления системы.

#### <span id="page-53-0"></span>3.3 Первая съемка изображений

После того, как вы сконфигурировали и откалибровали систему, вы можете выполнить съемку изображений. Придерживайтесь следующих шагов:

1. На главной панели инструментов выберите объектив, который необходимо использовать для съемки изображений. Выбор объектива важен для правильной калибровки изображений.

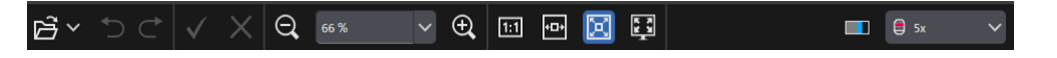

Если вы используете моторизованный микроскоп, то выбранный объектив автоматически перемещается по оптическому пути.

Если вы используете ручной микроскоп, поверните револьвер объективов вручную, чтобы переместить объектив по оптическому пути.

#### **Указание:**

При использовании ручного микроскопа рекомендуется каждый раз при съемке изображения открывать диалоговое окно [Калибровка изображения]. Чтобы активировать эту функцию, поставьте галочку по флажке [Подтвердить увеличение после создания снимка] в диалоговом окне [Установки съемки].

В диалоговом окне [Калибровка изображения] можно проверить и изменить увеличение используемого объектива. Таким образом вы гарантируете правильную калибровку изображения. Подробная информация об этой функции приведена в интерактивной справке.

2. Если режим живого изображения еще не запущен, щелкните по кнопке [Начать живую съемку]. Кнопка находится в правой нижней части пользовательского интерфейса. Живое изображение выводится в области документа.

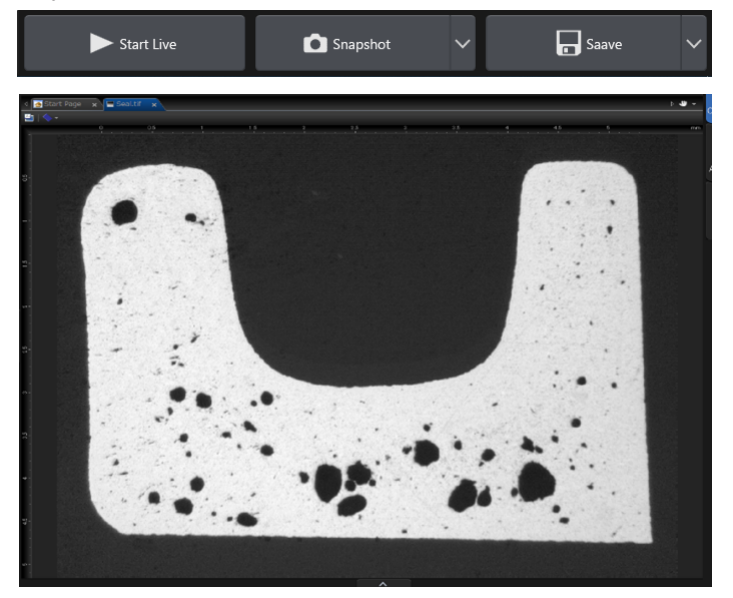

3. Если источник проходящего света не включен, включите его. Для этого щелкните по кнопке включения освещения. Кнопка находится на вкладке [Наблюдение] > [Установки наблюдения] в группе [Освещение]. (Подробная информация об этом приведена в интерактивной справке.)

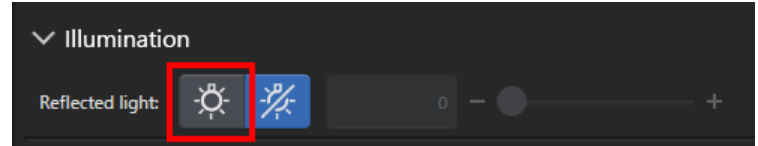

4. Только если столик можно перемещать с помощью привода: переместите привод столика микроскопа так, чтобы живое изображение показывало текущую позицию образца, которую вы хотите исследовать. Ниже показаны некоторые примеры.

Если имеется моторизованный столик, переместите его с помощью программного обеспечения.

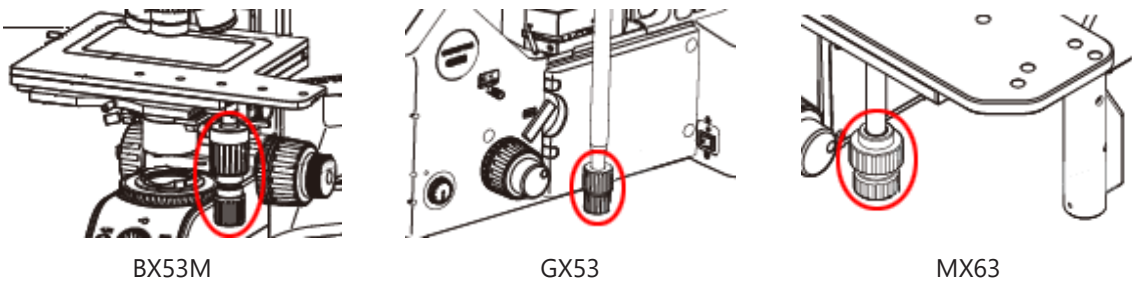

5. Поверните грубую или тонкую наводку, чтобы сфокусироваться на образце.

Если имеется моторизованный столик, сфокусируйте образец с помощью программного обеспечения.

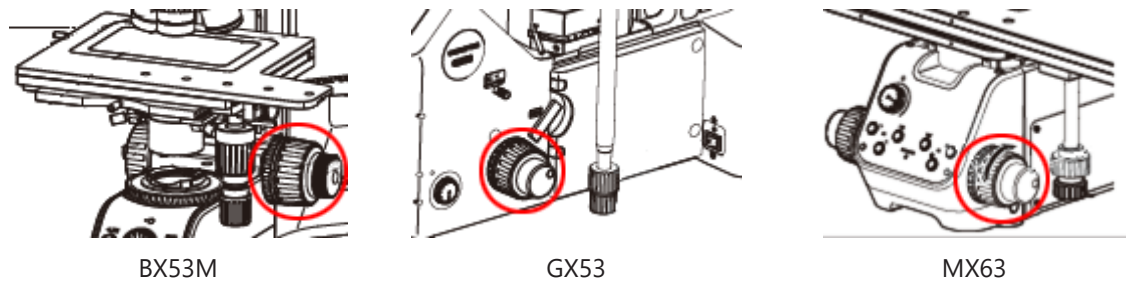

6. Проверьте цветопередачу.

При необходимости настройте баланс белого. Для этого щелкните по кнопке [Баланс белого на области исследования]. Кнопка находится на вкладке [Наблюдение] > [Установки изображения] в группе [Настройка цвета]. (Подробная информация об этом приведена в интерактивной справке.)

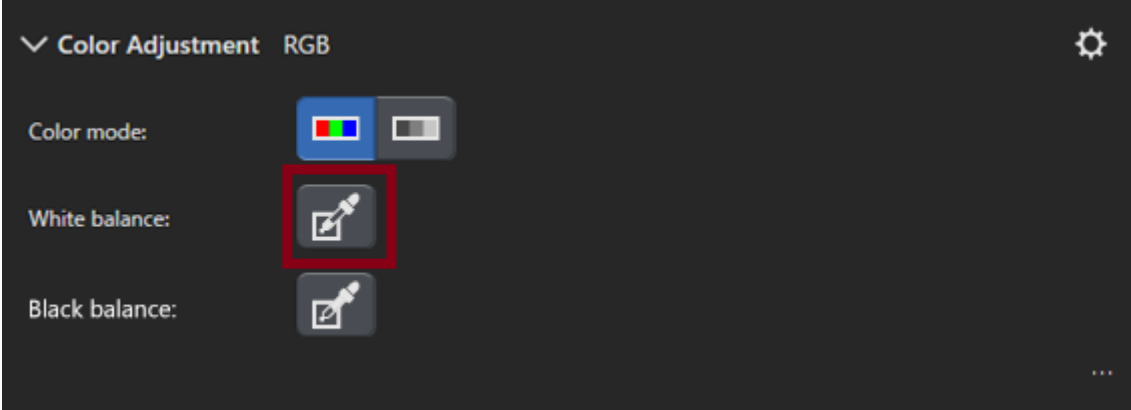

7. Проверьте время экспозиции.

Время экспозиции можно настроить в группе [Время экспозиции]. Группа находится на вкладке [Наблюдение] > [Установки изображения]. Вы можете задать экспозицию автоматически или ввести ее вручную.

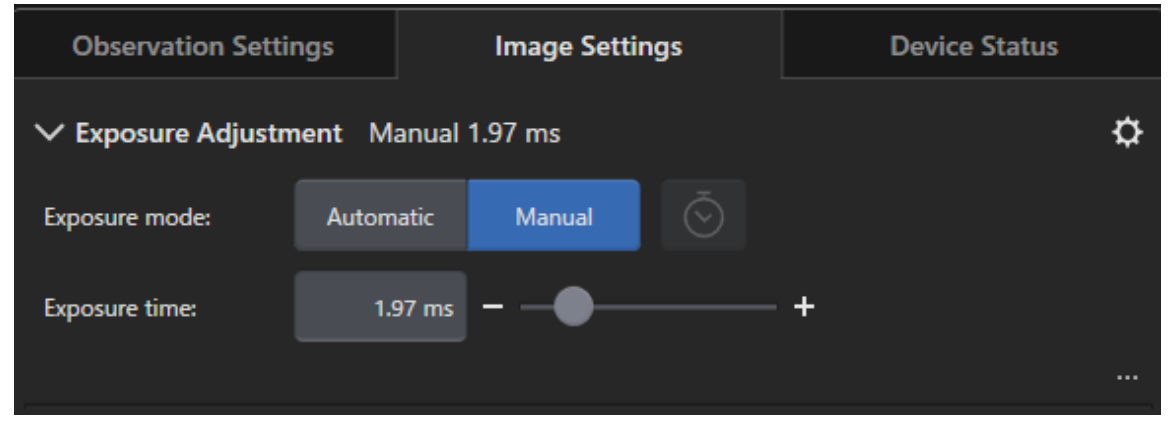

8. Выберите разрешение в группе [Разрешение]. Группа находится на вкладке [Наблюдение] > [Установки изображения].

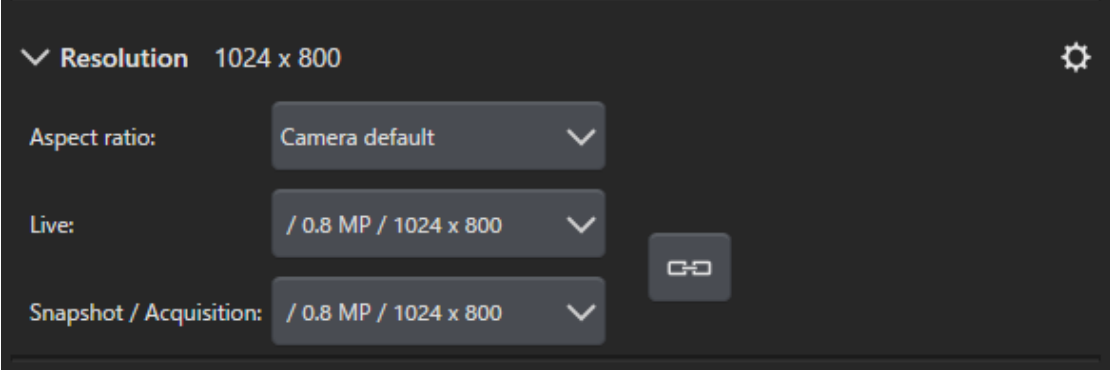

9. Щелкните по кнопке [Снимок].

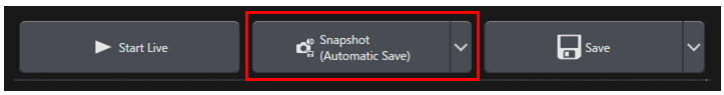

Снятое изображение выводится в окне документа.

При необходимости сохраните его.

## <span id="page-56-0"></span>4. Удаление программного обеспечения

#### <span id="page-56-2"></span><span id="page-56-1"></span>4.1 Инструкция по удалению программного обеспечения

#### 4.1.1 Удаление программного обеспечения

#### **УКАЗАНИЕ:**

Чтобы удалить программное обеспечение, войдите в систему как администратор.

- 1. Деактивируйте лицензии (см. стр. [31\)](#page-34-0).
- 2. Щелкните по кнопке [Пуск] в левом нижнем углу. Используйте команду [Панель управления] > [Программы и компоненты] > [Удалите программы].

#### <span id="page-56-3"></span>4.1.2 Если вы не можете использовать DVD-диск, поставляемый с программным обеспечением

Для удаления программного обеспечения можно также обратиться к функциям операционной системы, например, Windows 10. Щелкните по кнопке [Пуск] в левом нижнем углу. Используйте команду [Панель управления] > [Программы и компоненты] > [Удалите программы]. В этом случае понадобится сначала деактивировать программное обеспечение (см. стр. [31](#page-34-0)). Во время удаления с помощью функций операционной системы деактивация программного обеспечения невозможна.

#### **УКАЗАНИЕ:**

Чтобы удалить программное обеспечение, войдите в систему как администратор.

- 1. Откройте папку с программным обеспечением PRECiV Software и дважды щелкните файл [setup.exe]. Откроется диалоговое окно [Выбрать действие].
- 2. Выберите опцию [Установить или изменить программное обеспечение для обработки изображений]. Щелкните по кнопке [Далее].
- 3. Выберите опцию [Обслуживание программного обеспечения для обработки изображений]. Выберите программное обеспечение, которые необходимо удалить, и щелкните по кнопке [Далее].
- 4. Выберите опцию [Удалить программное обеспечение для обработки изображений]. Щелкните по кнопке [Далее].

Откроется диалоговое окно [Деактивировать лицензии (рекомендуется)].

5. Выберите опцию [Деактивировать лицензии (рекомендуется)]. Щелкните по кнопке [Далее].

#### **УКАЗАНИЕ:**

Вы можете удалить программное обеспечение, не деактивируя лицензию. В этом случае вы больше не сможете активировать лицензию при установке программного обеспечения на другом компьютере.

- 6. Деактивируйте лицензии (стр. [31\)](#page-34-0). Удаление начинается после завершения деактивации. После окончания деактивации отображается окно сообщения.
- 7. Подтвердите сообщение и щелкните по кнопке [Завершить].

### <span id="page-57-0"></span>4.2 Соблюдать осторожность при удалении

Если во время деинсталляции по какой-либо причине не была удалена программа CodeMeter, необходимо удалить ее вручную. Для удаления программы CodeMeter воспользуйтесь функцией Windows [Панель управления > Программы и компоненты].

### <span id="page-58-0"></span>5. Предупреждения о безопасном

### использовании

#### <span id="page-58-1"></span>5.1 Осторожность при автоматическом восстановлении операционной системы

При использовании опции [Вернуть компьютер в исходное состояние] ваши лицензии и программное обеспечение EVIDENT будут удалены.

Однако при использовании опции [Средство восстановления запуска] ваши лицензии и программное обеспечение EVIDENT не будут удалены.

#### <span id="page-58-2"></span>5.2 Изменение роли пользователя, добавление или удаление пользователей

Права администратора в PRECiV могут быть закреплены за именем пользователя, созданного в операционной системе. Если администратор компьютера удалит этого пользователя, то в PRECiV больше не будет пользователя с правами администратора. В этом случае некоторые функции могут быть недоступны. Перед удалением пользователей операционной системы необходимо всегда проверять права администратора в PRECiV и убедиться, что права были переданы другому пользователю.

#### <span id="page-58-3"></span>5.3 Замена компьютера и переустановка операционной системы (рекомендуемый порядок действий)

Переустановите программное обеспечение в следующих случаях (при этом следуйте указаниям руководства, рекомендованного ниже):

- При вводе в эксплуатацию нового компьютера из-за устаревания старого компьютера
- При переустановке операционной системы

#### Рекомендуемый порядок действий

- 1. Создайте точку восстановления системы (стр. [49](#page-52-0)) и сохраните ее не на компьютере, а на другом носителе данных (USB-накопителе и т. п.).
- 2. Деактивируйте свое ПО. (Теперь деактивируйте лицензию).
- 3. Сохраните изображения на другом носителе данных (USB-накопителе и т. п.), а не на вашем компьютере.
- 4. При необходимости переустановите операционную систему.
- 5. Переустановите программное обеспечение. (Стр. [6](#page-9-0))
- 6. Воспользуйтесь точкой восстановления системы. (Стр. [49\)](#page-52-1)

#### <span id="page-59-0"></span>5.4 Прочая информация

1) Документы

Максимальное количество документов (снятых изображений и т. п.), которое можно открыть одновременно в программном обеспечении, составляет 150.

- 2) Если память будет почти заполнена, может появиться сообщение об ошибке. В случае его появления перезапустите программное обеспечение.
- 3) Проверка версии и информации о лицензии

Используйте команду [Справка]> [Информация], чтобы открыть приведенное ниже диалоговое окно. В этом окне указана версия программного обеспечения.

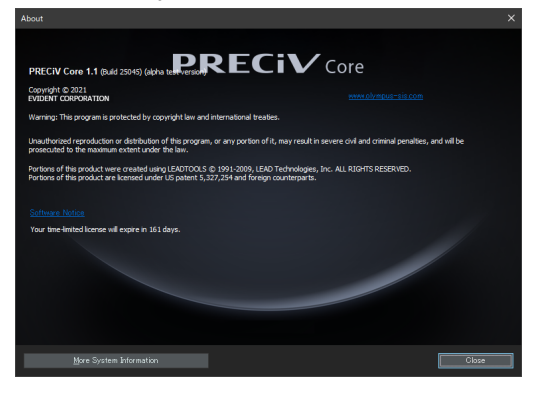

Чтобы просмотреть информацию о лицензии, дважды щелкните по файлу OlympusLicenseInformation.html), сохраненному на рабочем столе. Информация о лицензии отображается в области, выделенной красным.

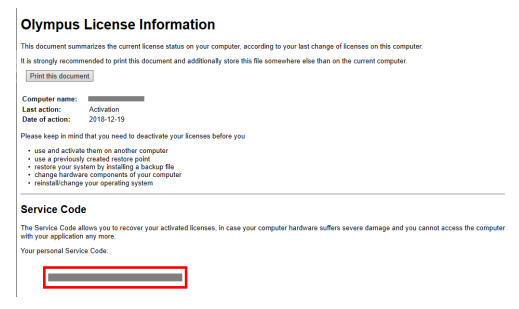

4) Установка программ системы безопасности

Для защиты компьютера от новых уязвимостей в Windows мы рекомендуем использовать антивирусное программное обеспечение и брандмауэр. Учтите, что программному обеспечению может потребоваться больше времени для съемки изображений, если сканирование на наличие вирусов выполняется в момент съемки.

5) Временное сохранение файла журнала

Рекомендуется хранить файл журнала в течение 30-90 дней, что позволит быстрее определить причину любой проблемы.

Срок хранения файлов журнала можно задать в диалоговом окне [Параметры] > [Среда] > [Информация для службы поддержки]. Подробная информация об этом приведена в интерактивной справке.

#### 6) Управление пользователями и создание пароля

Если данное программное обеспечение используется несколькими пользователями, рекомендуем создать различных пользователей в PRECIV. Пользователей Windows можно добавить к пользователям PRECIV. Подробная информация о добавлении пользователей приведена в интерактивной справке. Для безопасной эксплуатации программного обеспечения каждому пользователю рекомендуется регулярно менять пароль для входа в Windows. Пароль должен содержать не менее 8 символов. Используйте комбинацию из цифр, букв (строчных и прописных) и символов. Подробная информация об изменении паролей приведена в справке Windows.

#### 7) Создание и использование точки восстановления системы

Точку восстановления системы рекомендуется создавать в перечисленных ниже случаях. Инструкции по созданию и использованию точек восстановления системы см. в разделе 3.2.5.

- По завершении конфигурации устройств после установки программного обеспечения
- При добавлении или изменении устройства
- В случае нестабильной работы операционной системы (только если предыдущая точка восстановления системы не сохранена)
- 8) Если вы храните важные данные на жестком диске, вы сами несете ответственность за их защиту. Мы рекомендуем следующие меры:
	- Аппаратное мультиплексирование
	- Защита от кражи
	- Регулярное сохранение резервной копии
- 9) При переносе в другие системы важной информации, например, информации о лицензии, точек восстановления системы и пр., рекомендуется использовать носитель данных, который можно защитить паролем (например, USB-накопитель).
- 10) Если возникнет инцидент, не описанный в настоящем руководстве по установке или интерактивной справке, вы можете обратиться в EVIDENT. В этом случае мы попросим вас переслать нам файл журнала. В файле журнала содержится, например, информация об IP-адресе. Эта информация будет использоваться исключительно для анализа инцидента.

## <span id="page-61-0"></span>6. Устранение ошибок

### <span id="page-61-1"></span>6.1 Структурная схема устранения проблем

При возникновении проблемы с PRECiV предпримите меры согласно следующей структурой схеме.

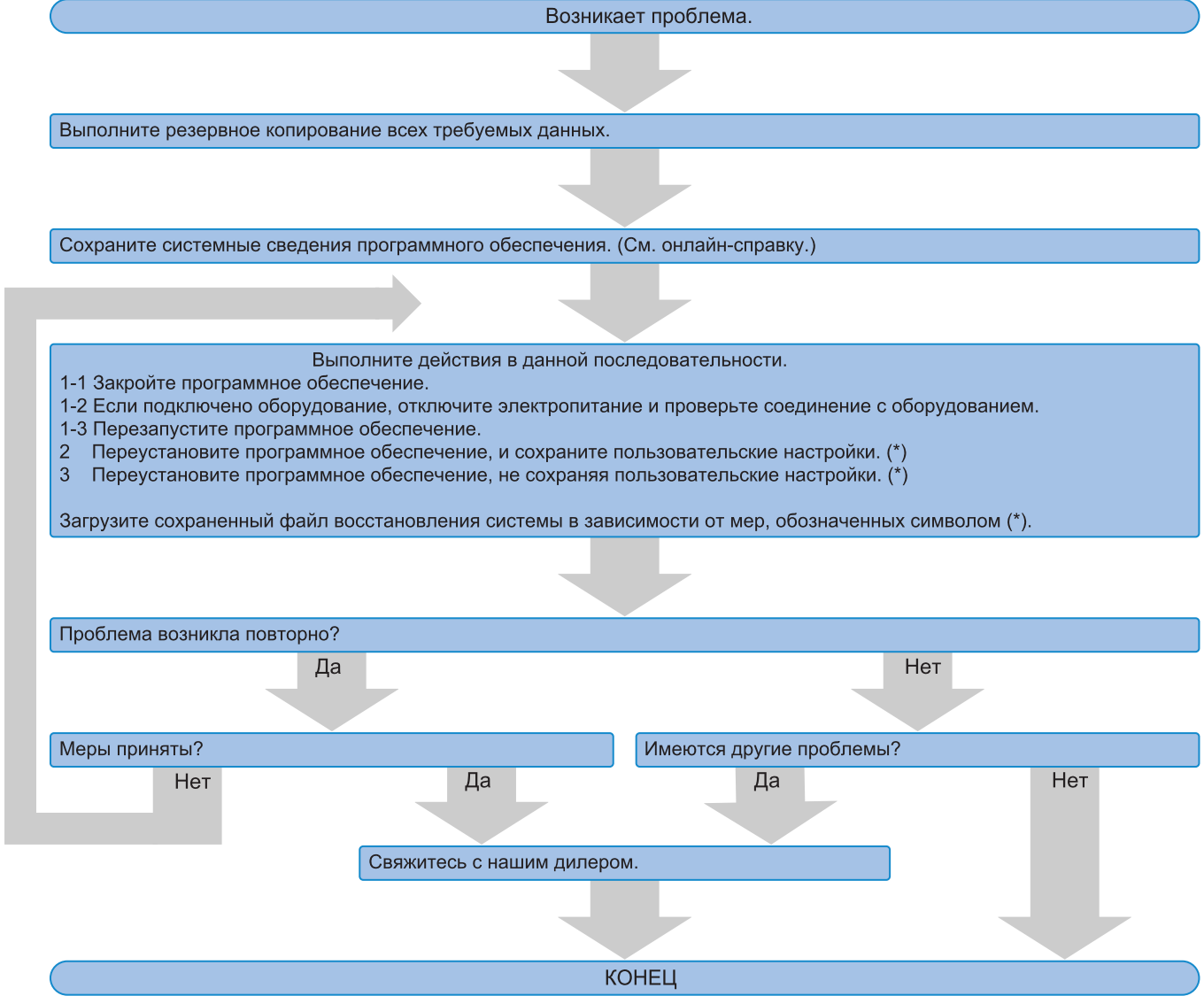

### <span id="page-62-0"></span>6.2 Структурная схема по созданию точки восстановления системы

Данный раздел информирует о синхронизации действий по созданию точки восстановления системы.

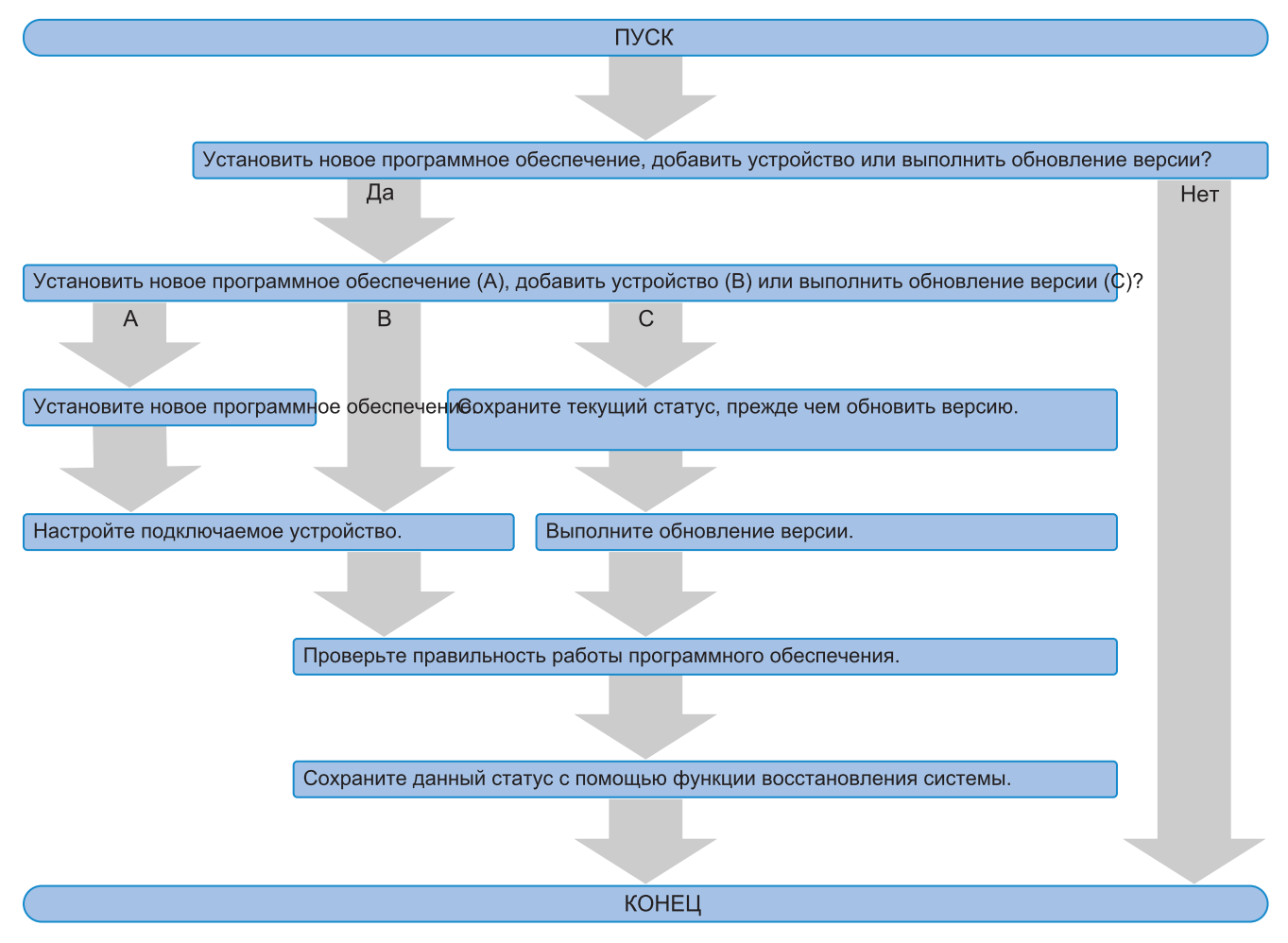

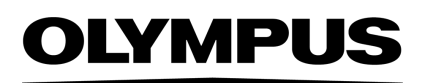

Manufactured by -

#### **EVIDENT CORPORATION**

6666 Inatomi, Tatsuno-machi, Kamiina-gun, Nagano 399-0495, Japan

#### -Distributed by-

**EVIDENT EUROPE GmbH** 

Caffamacherreihe 8-10, 20355 Hamburg, Germany

**EVIDENT EUROPE GmbH UK Branch** Part 2nd Floor Part A, Endeavour House, Coopers End Road, Stansted CM24 1AL, U.K.

> **EVIDENT SCIENTIFIC, INC.** 48 Woerd Ave Waltham, MA 02453, U.S.A.

**EVIDENT KOREA CO. LTD.** 

Seocho-dong, Seocho Central IPARK 5th, 6th Floor, 36, Banpo-daero 18-gil, Seocho-gu, Seoul

**EVIDENT SCIENTIFIC SINGAPORE PTE LTD.** 25 Ubi Road 4, #04-04/05 Ubix, Singapore 408621

**EVIDENT SCIENTIFIC PRIVATE LTD.** 201, 202, 203 (2nd Floor), Tower C, Unitech Cyber Park, Sector 39, Gurgaon-122022, India

> **EVIDENT AUSTRALIA PTY LTD** 97 Waterloo Road, Macquarie Park, NSW 2113, Australia

**Life science solutions Industrial solutions**

Service Center **Service Center** Service Center П П

https://www.olympus-

lifescience.com/support/service/

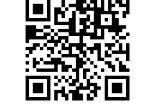

級回 回恩

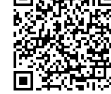

https://www.olympus-ims.com/service-andsupport/service-centers/

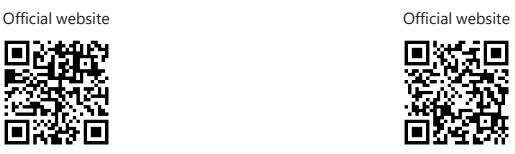

https://www.olympus-lifescience.com https://www.olympus-ims.com

Issued in September, 2022